# **Блок БПШ-2**

Инструкция по программированию контроллера ХК327.33.00 И6 Редакция 03.07.2015

## **История редакций**

Инструкции по программированию контроллера ХК327.33.00 И6

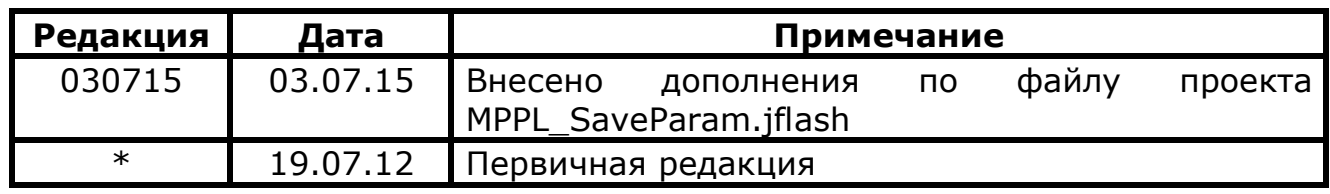

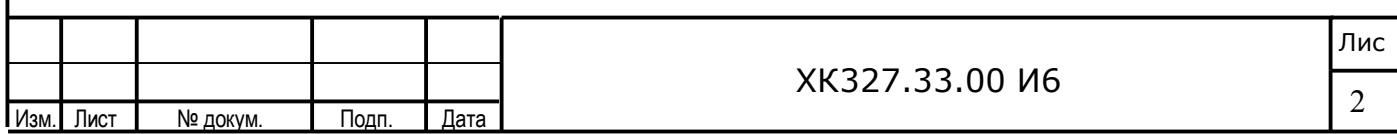

# *Содержание:*

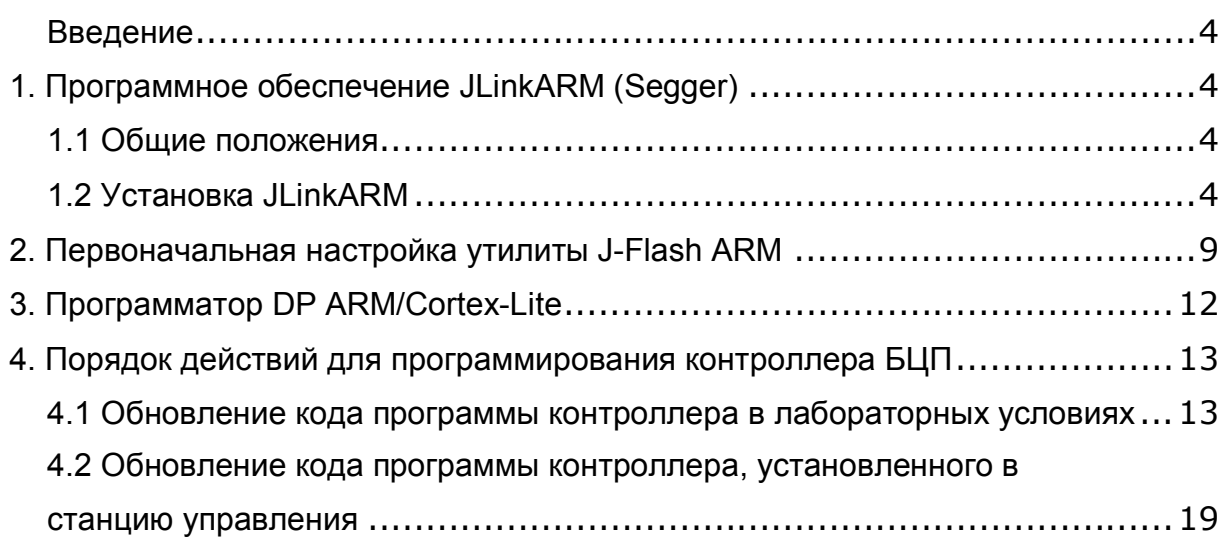

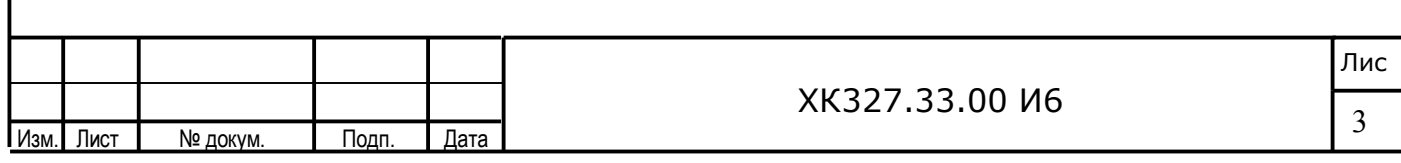

#### Введение

Инструкция является частью поставочной документации на НКУ-МППЛ ХК460.00.00 (и других модификаций станций) и используется совместно с ХК460.00.00 РЭ1 (либо другими версиями руководства на НКУ-МППЛ). Инструкция предназначена для персонала, эксплуатирующего «Низковольтное устанавливающего и комплектное **УСТРОЙСТВО** микропроцессорного управления пассажирским лифтом - НКУ-МППЛ» XK327.00.00ТУ (далее по тексту НКУ–МППЛ), имеющее блок процессора шкафа (далее БПШ-2) XK327.33.00.

В инструкции описывается процедура установки программной оболочки для персонального компьютера, посредством которой осуществляется программирование кода программы в микроконтроллер станции, а так же порядок работы с программатором DP-ARM/Cortex (-Lite)

## 1. Программное обеспечение JLinkARM (Segger)

### 1.1 Обшие положения

обеспечение **JLinkARM** Программное компании Segger является свободно распространяемым и может быть обновлено при необходимости с сайта производителя. Так же данное ПО поставляется с каждой станцией НКУ-МППЛ на СD диске вместе с поставочной документацией

Данное ПО обеспечивает обновление кода программы в микроконтроллерах с ядром ARM в том числе и в микроконтроллерах TMS470R1A256

#### Принятые соглашения:

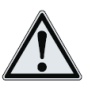

- примечание

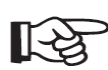

важное предупреждение по тексту

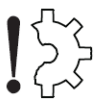

- риск повреждения оборудования

## 1.2 Установка JLinkARM

1. Найдите на поставочном CD диске архивный файл типа Setup JLinkARM V450e.zip.

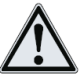

В зависимости от поставки файл может иметь иную версию, что не сказывается на работе ПО принципиально

2. Откройте данный архив и запустите на выполнение файл Setup JLinkARM V450e.exe После инициализации загрузчика перед Вами на экране появится окно

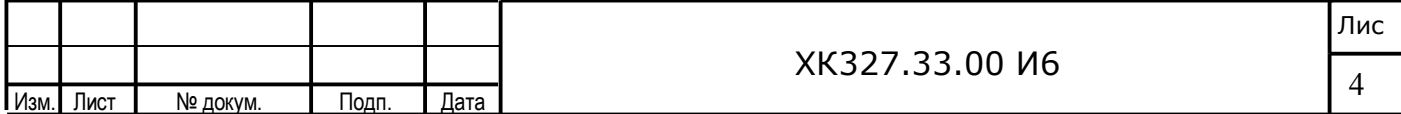

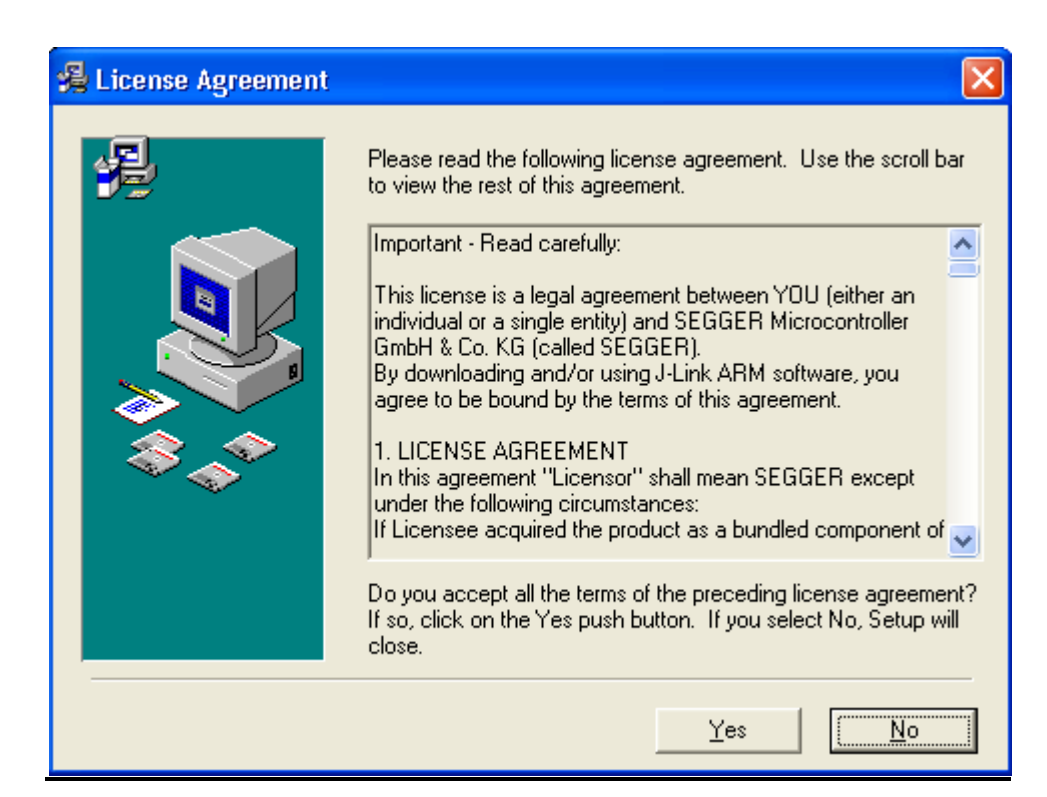

Нажмите «Yes» для продолжения процесса установки

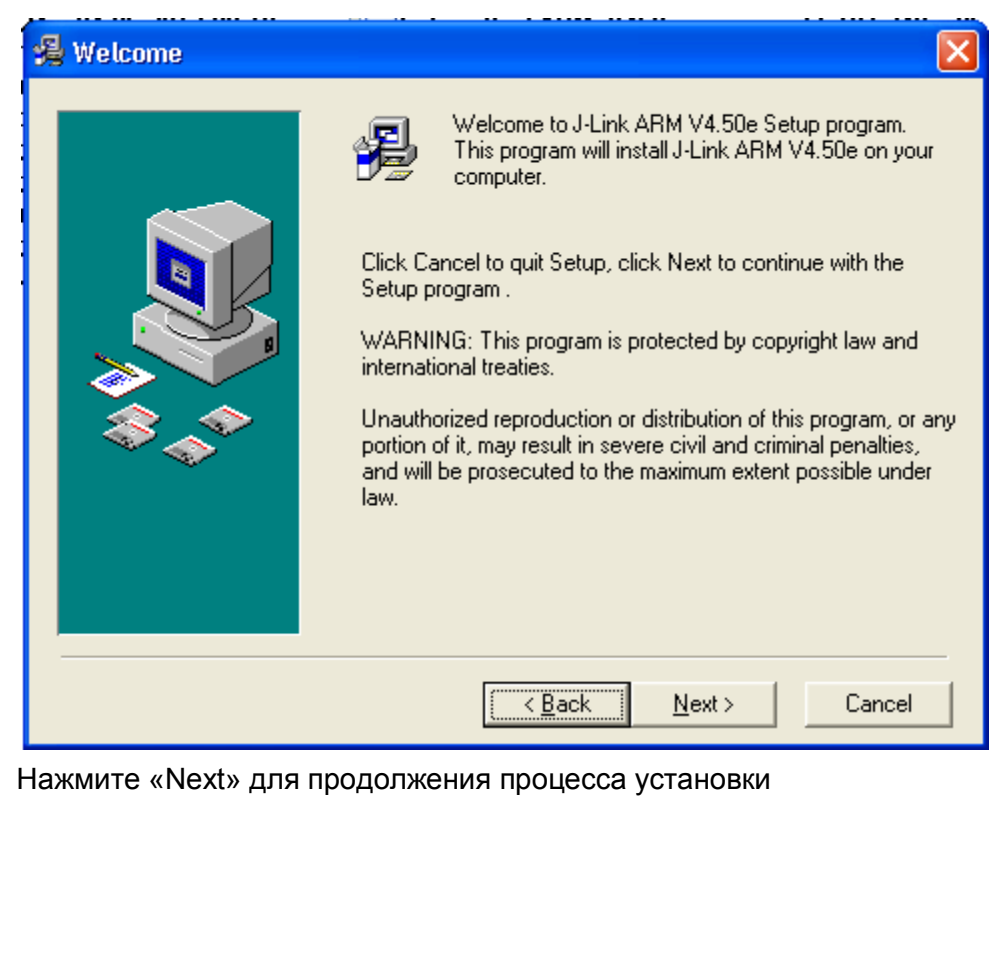

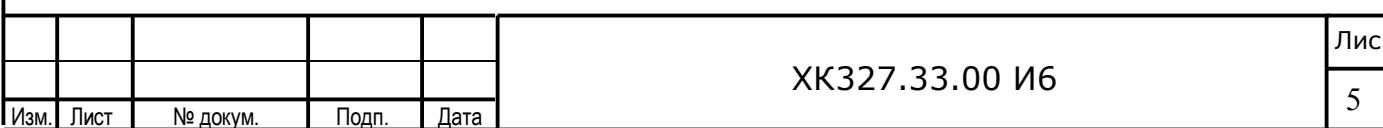

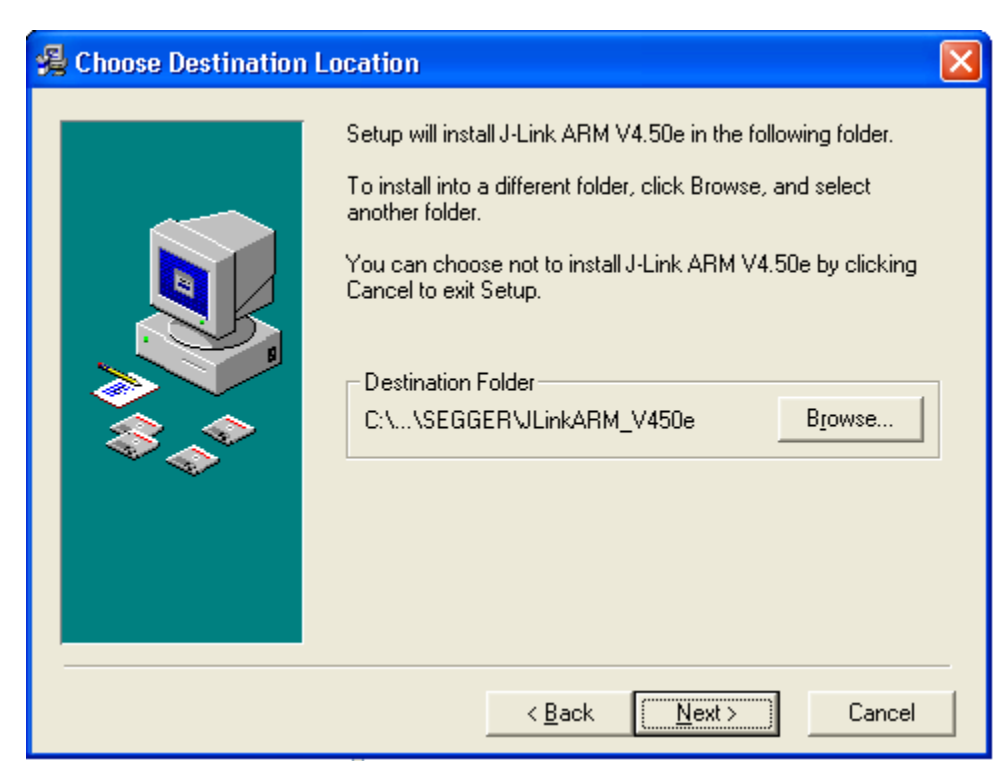

Нажмите «Next» для продолжения процесса установки

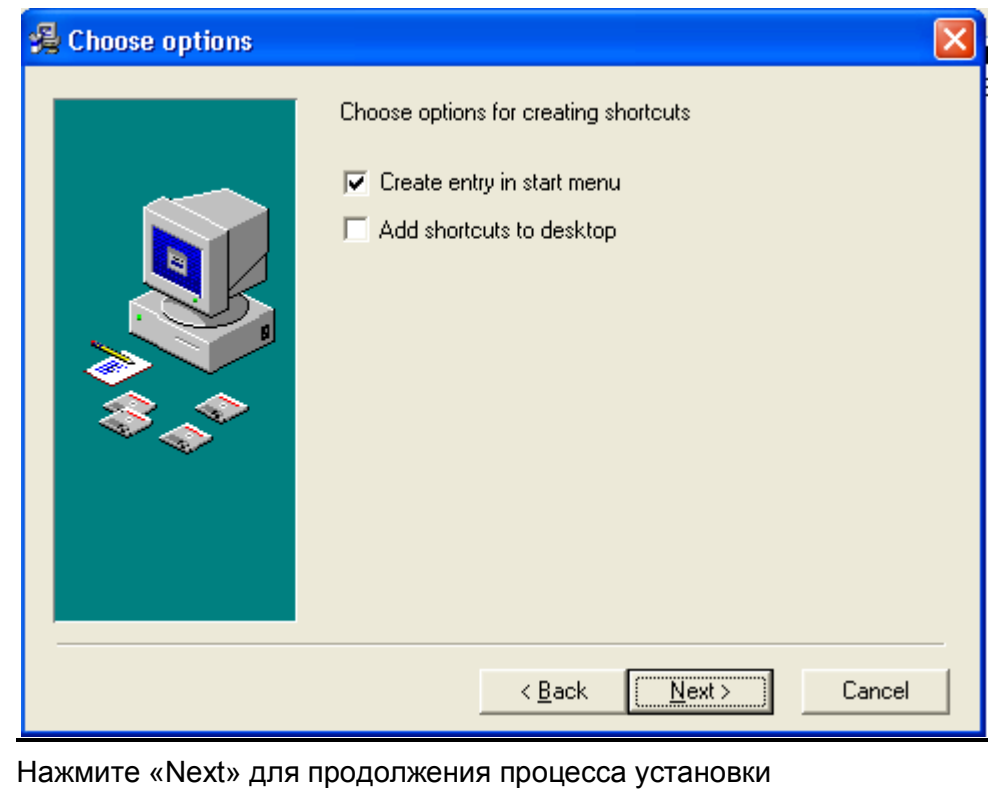

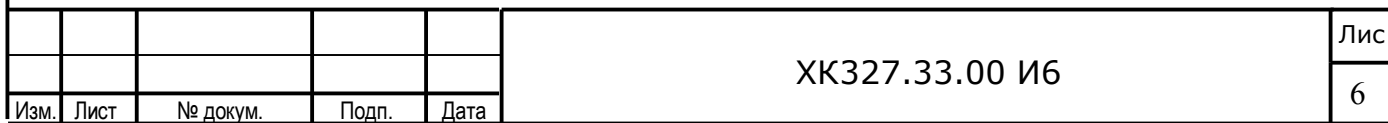

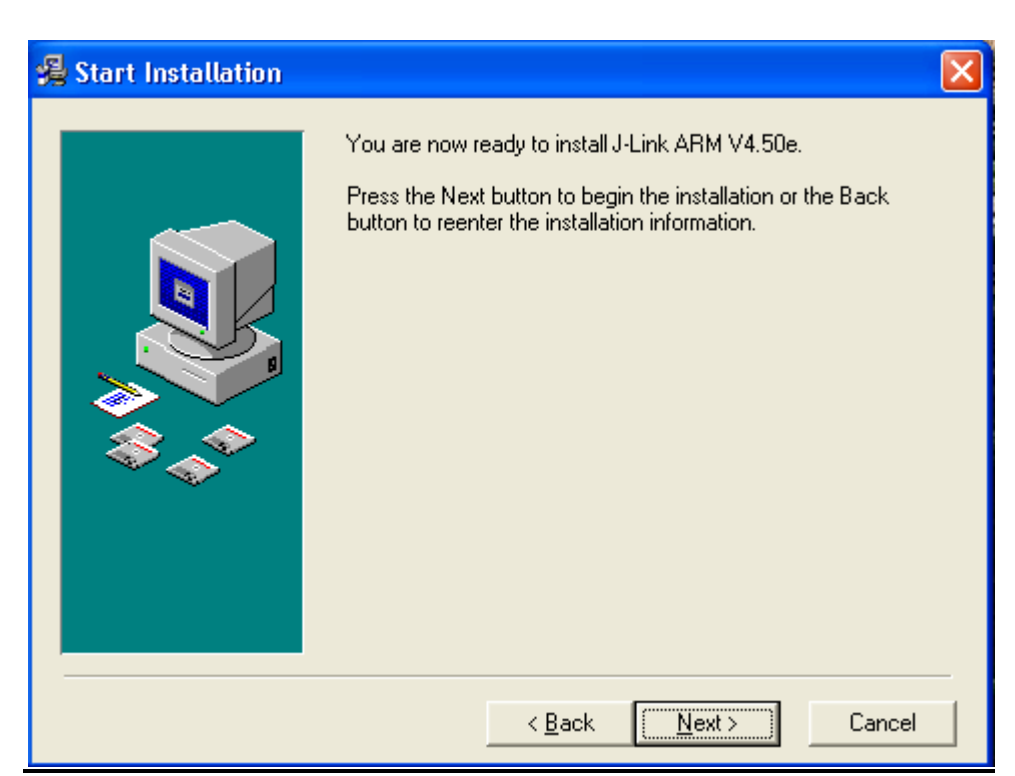

Нажмите «Next» для продолжения процесса установки

После нажатия на кнопку «Next» начнет выполняться процедура установки ПО

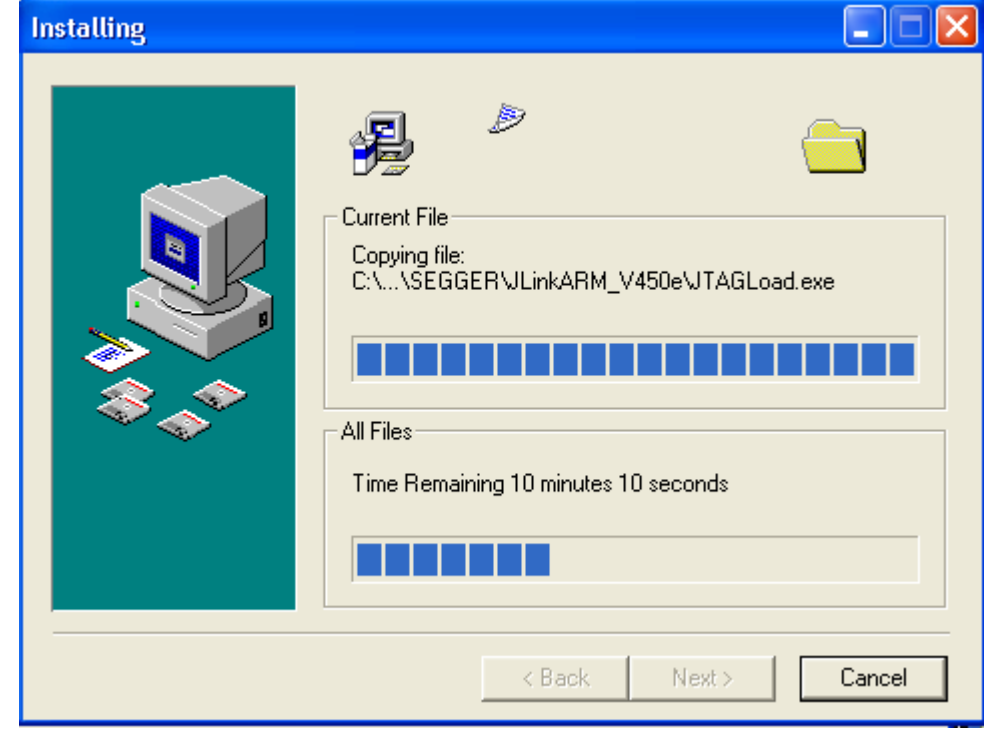

Дождитесь завершения процедуры установки

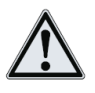

В процессе установки возможно появление сообщения типа

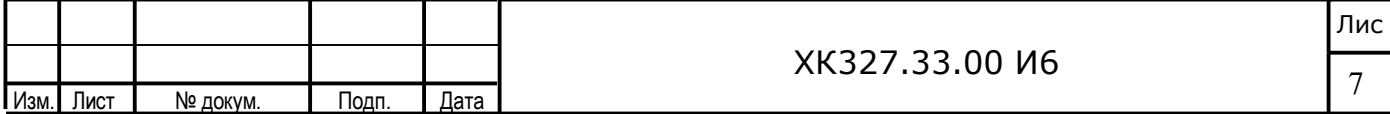

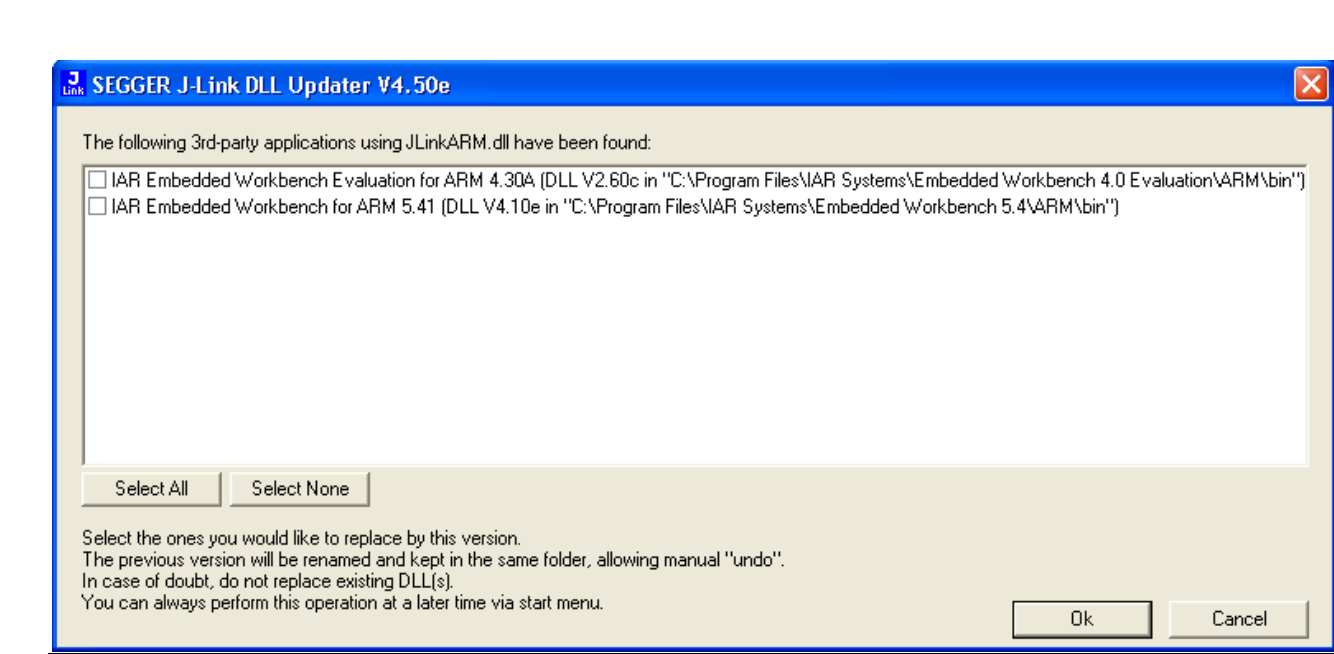

Если такое сообщение имеет место быть, просто нажмите «Ок» для продолжения установки

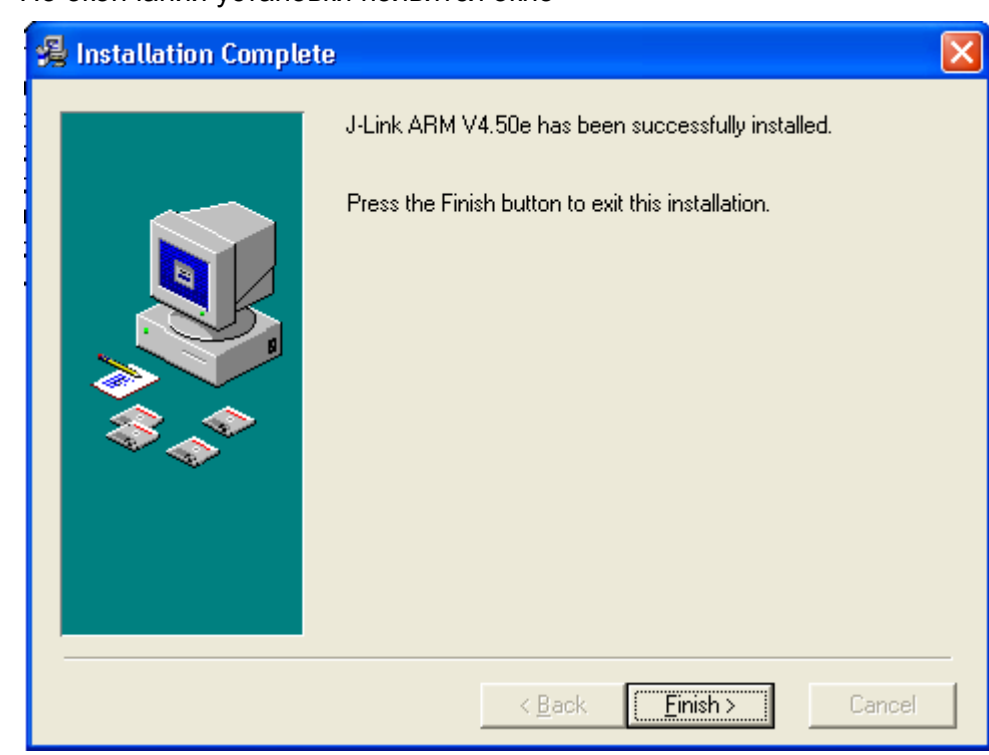

По окончании установки появится окно

Нажмите «Finish» для завершения процесса установки

3. В результате в меню программ появится вкладка SEGGER с набором всех установленных утилит, из которых потребуется только J-Flash ARM

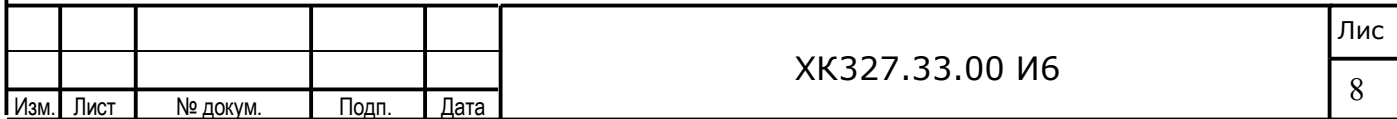

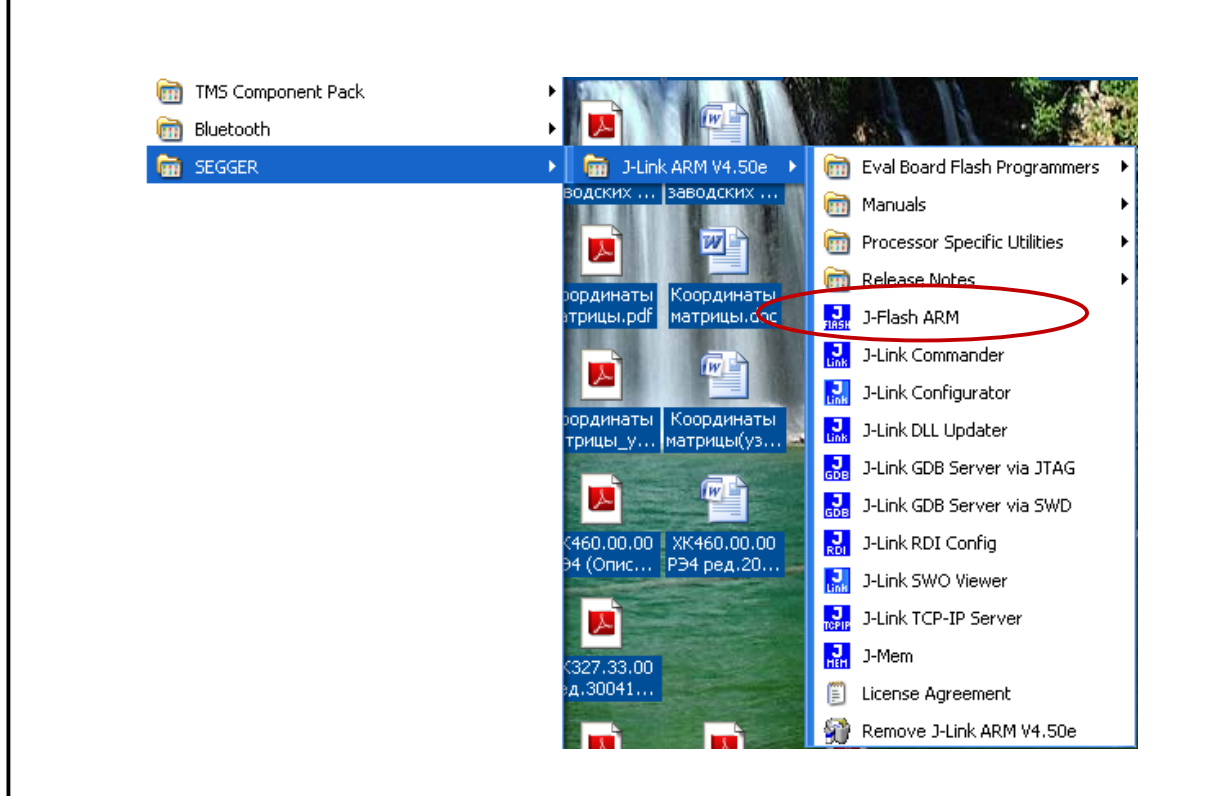

### 2. Первоначальная настройка утилиты J-Flash ARM

1. Запустите утилиту J-Flash ARM, перед Вами откроется окно

<u>Изм.</u>

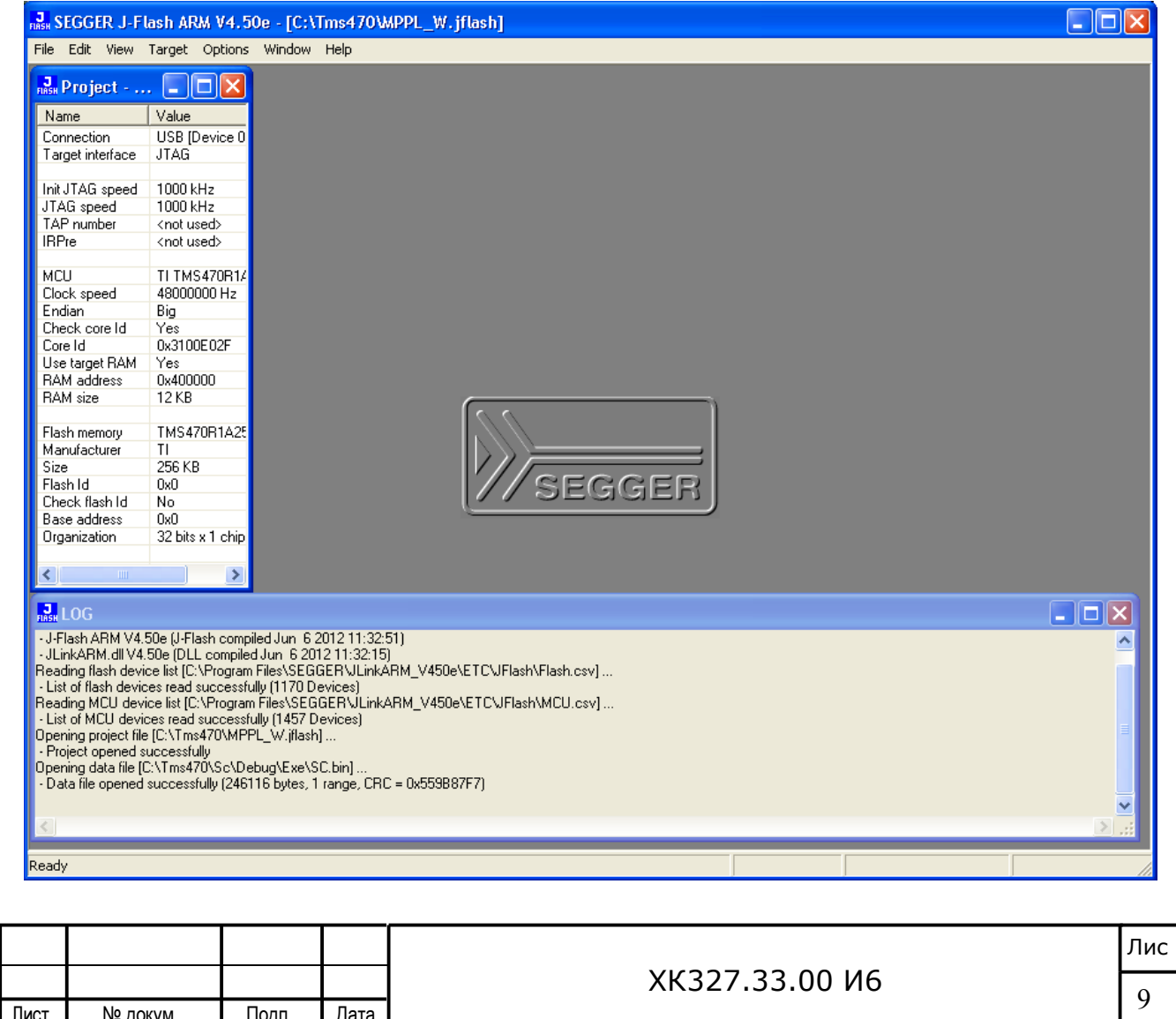

При первоначальном запуске J-Flash ARM потребуется загрузка проекта MPPL W.jflash(для версий ПО до 140414 включительно) или

MPPL\_SaveParam.jflash(для версий ПО после 110914 включительно), который содержит все необходимые настройки. Данная процедура выполняется один раз и при каждом последующем запуске программы данный проект загружается автоматически

Для загрузки проекта необходимо в меню «File» выбрать «Open project...»

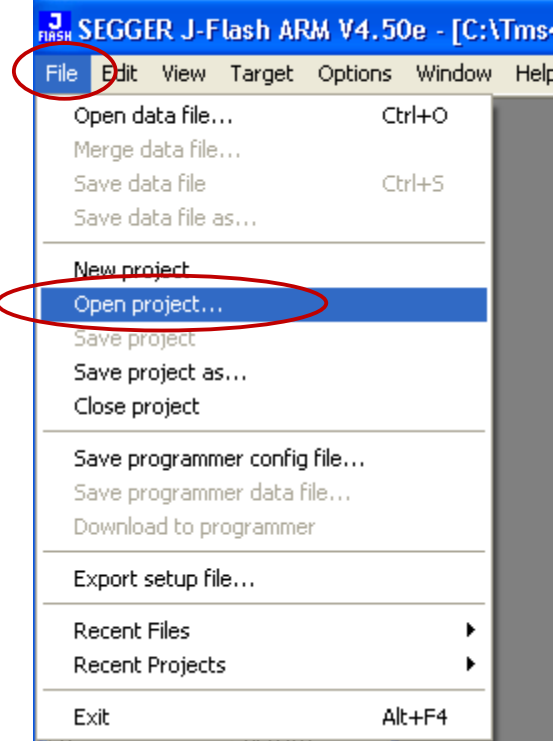

飞

Найдите на диске файл «MPPL\_W.jflash» (MPPL\_SaveParam.jflash) и нажмите кнопку «Открыть»

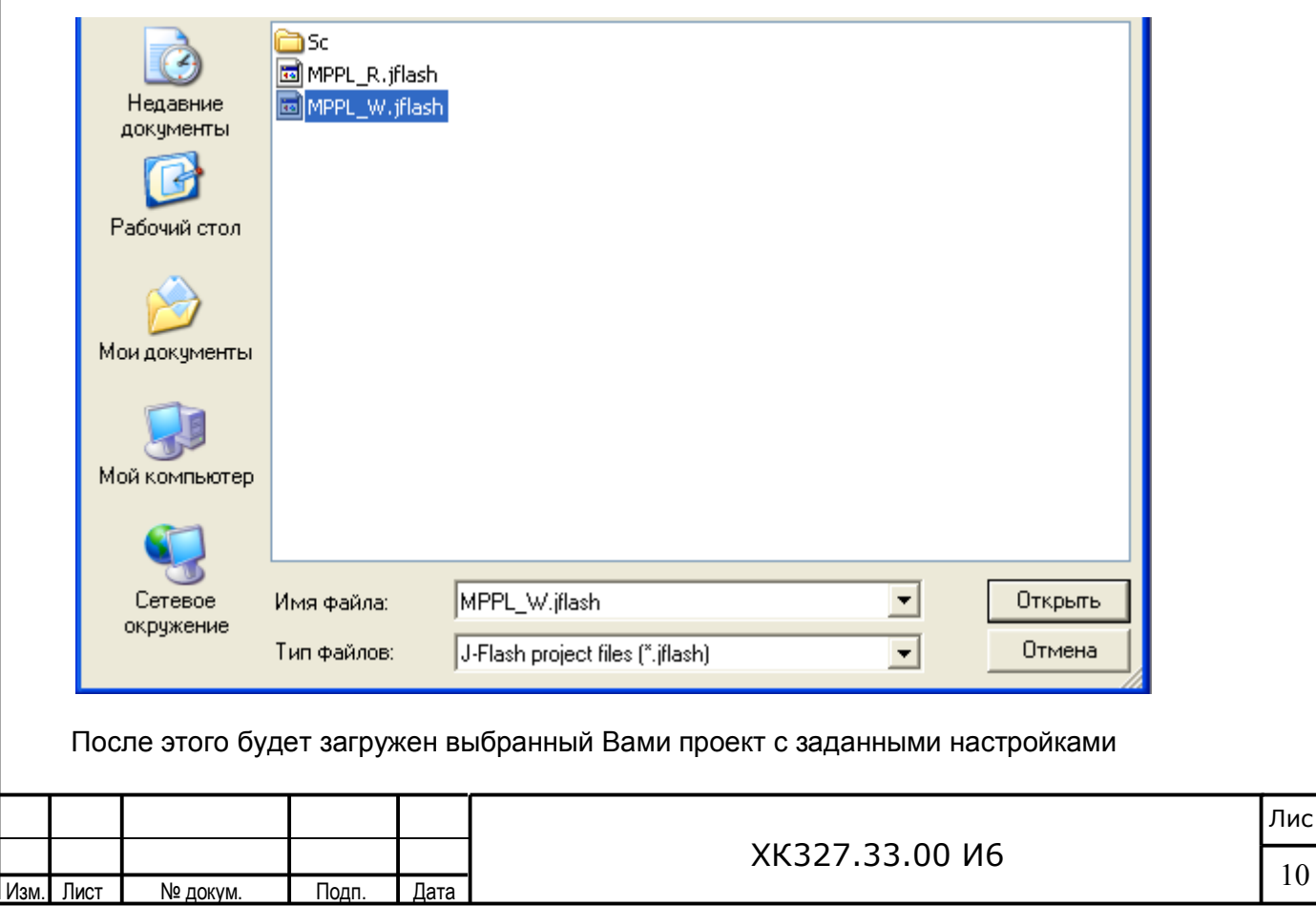

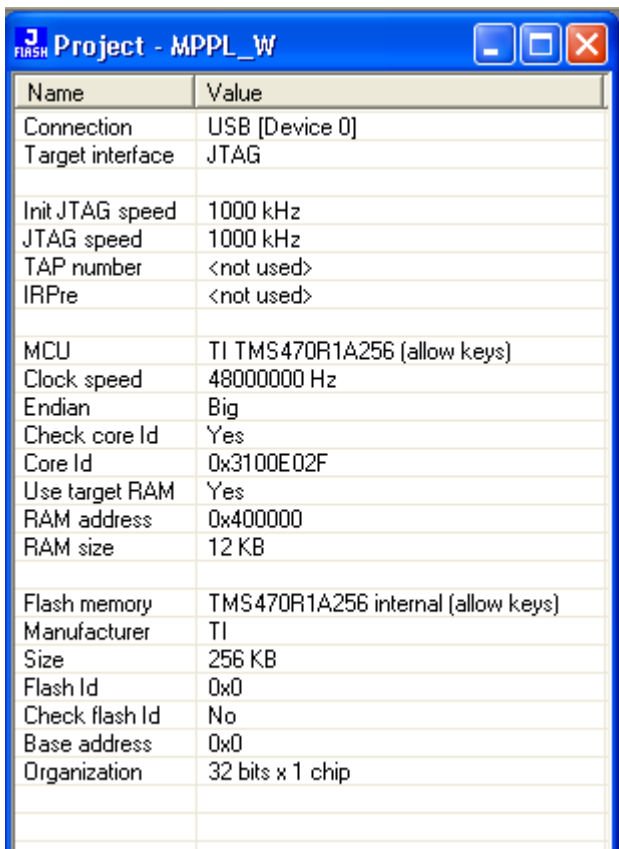

## В окне LOG будут отражаться все сделанные вами действия, ошибки и предупреждения по ходу работы с утилитой

 $\Box$  $\Box$  $\times$ 

۸

#### $\frac{1}{\text{pass}}$  LOG

That LUG<br>
Reading MCU device list [C:VProgram Files\SEGGER\JLinkARM\_V450e\ETC\JFlash\MCU.csv]...<br>
- List of MCU devices read successfully (1457 Devices)<br>
Opening project file [C:\Tms470\MPPL\_W.jflash]...<br>
- Project opened

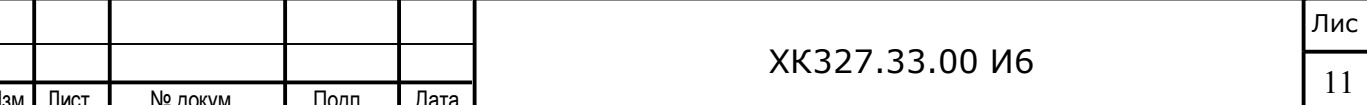

# **3. Программатор DP ARM/Cortex-Lite**

Программатор представляет из себя специальную безкорпусную плату, которая вставляется в отладочный разъем JTag на плате БЦП1(2)

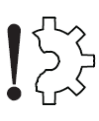

*Категорически запрещается выполнять установку программатора в разъем JTag, если на плату процессора БЦП1(2) подано напряжение питания*

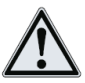

*На фото показано подключение к контроллеру БЦП1. Дополнительная установка драйверов для данного программатора не требуется. Однако, подключение программатора следует выполнять только после установки ПО JLink ARM (Segger), так как данные драйверы будут установлены вместе с данным ПО*

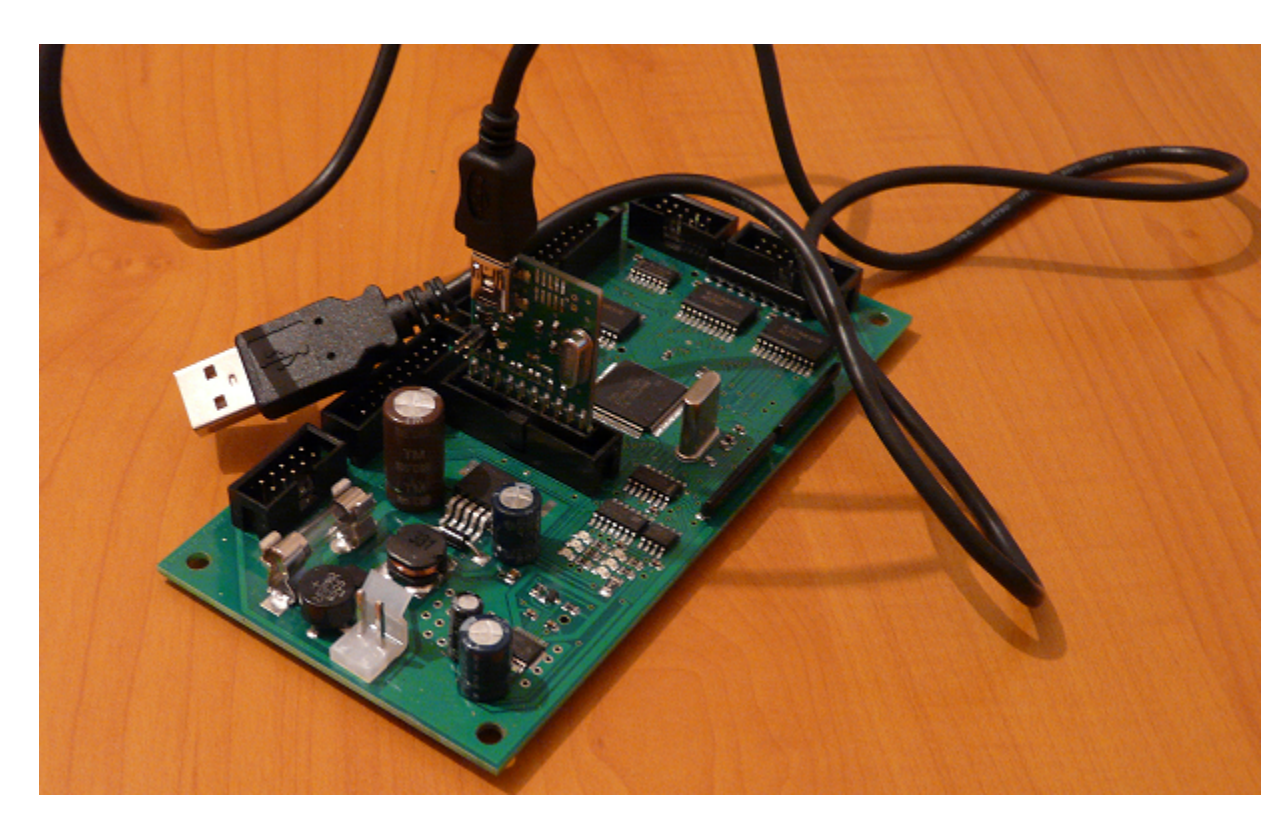

Посредством кабеля USB данный программатор подключается к персональному компьютеру

*Категорически запрещается выполнять подключение/отключение кабеля USB к программатору, если он установлен в плату процессора БЦП1(2), на который подано напряжение питания*

Данный программатор может быть использован как в лабораторных условиях, так и непосредственно на объекте. В первом случае необходимо обеспечить питание контроллера напряжением не менее 10В и не более 34В постоянного тока

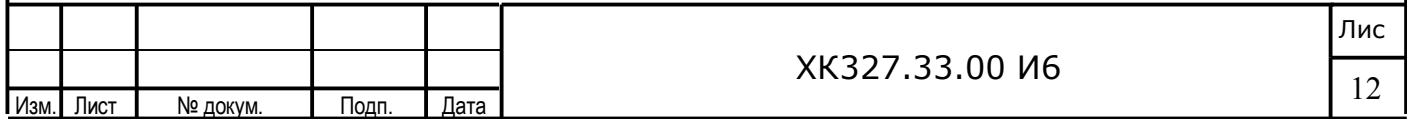

## 4. Порядок действий для программирования контроллера БЦП

В целях предотвращения повреждения оборудования следуйте нижеизложенному порядку действий, соблюдая основное правило - «Не выполнять никаких подключений и отключений на оборудовании, на которое подано напряжение питания» и обеспечьте бесперебойное питание контроллера во время программирования, так как обесточивание процессора в процессе обновления кода программы может привести к сбою во флэш контроллера, а в некоторых случаях к автоматическому закрытию флэш для программирования, в результате чего обновление кода возможно будет только в заводских условиях

## 4.1 Обновление кода программы контроллера в лабораторных условиях

1. Подключите к разъему питания (ХР5) платы процессора БЦП источник питания 10-34В постоянного тока. Питание на контроллер не подавать!!!

2. Удалите джампер JMP1 «Программирование/Работа» на плате процессора. Не допускайте программирования контроллера с установленным джампером - это не влечет за собой повреждение оборудования, но может повлечь срабатывание защиты кода с автоматическим закрытием кода программы. В дальнейшем данный контроллер можно перепрограммировать только в условиях завода-изготовителя

3. Установите надежно программатор в разъем JTag (XP1), не допускайте случайного отсоединения программатора от разъема

4. Подключите кабель USB из комплекта программатора к программатору DP ARM/Cortex-Lite и к персональному компьютеру

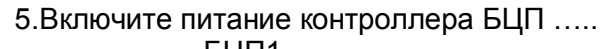

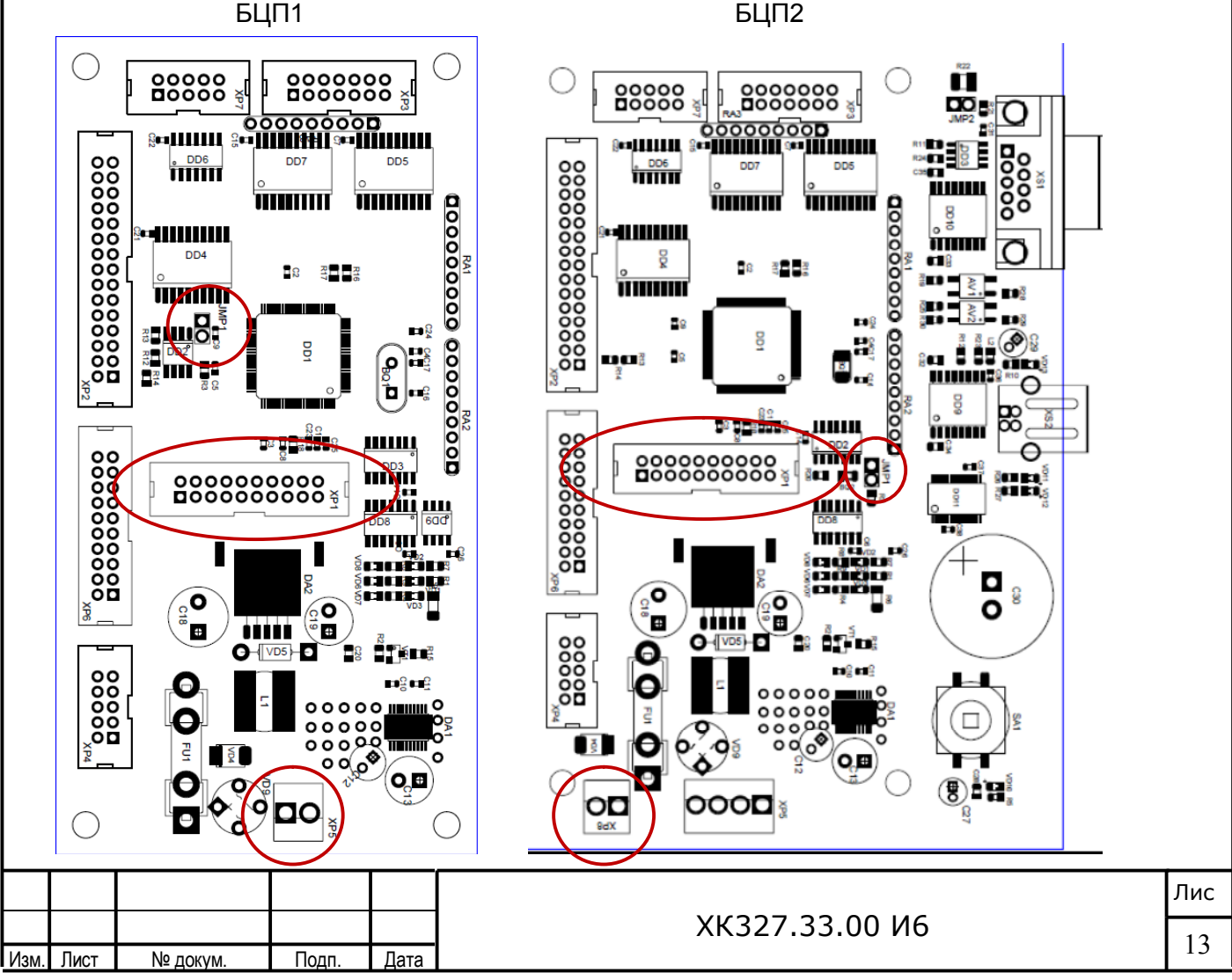

6. Запустите утилиту J-Flash ARM, перед Вами откроется окно

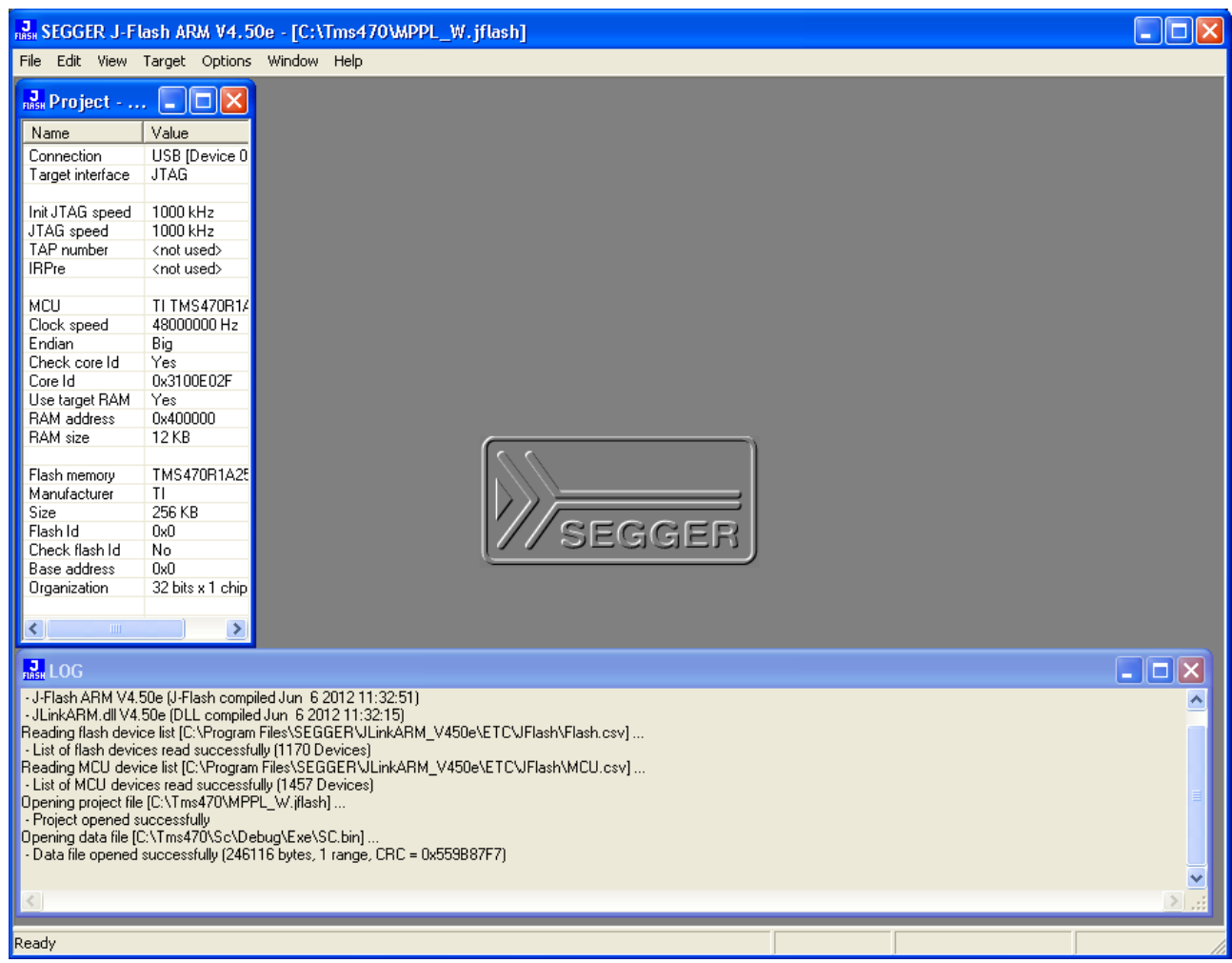

7. Откройте через меню File - Open data file... файл прошивки с расширением «bin»

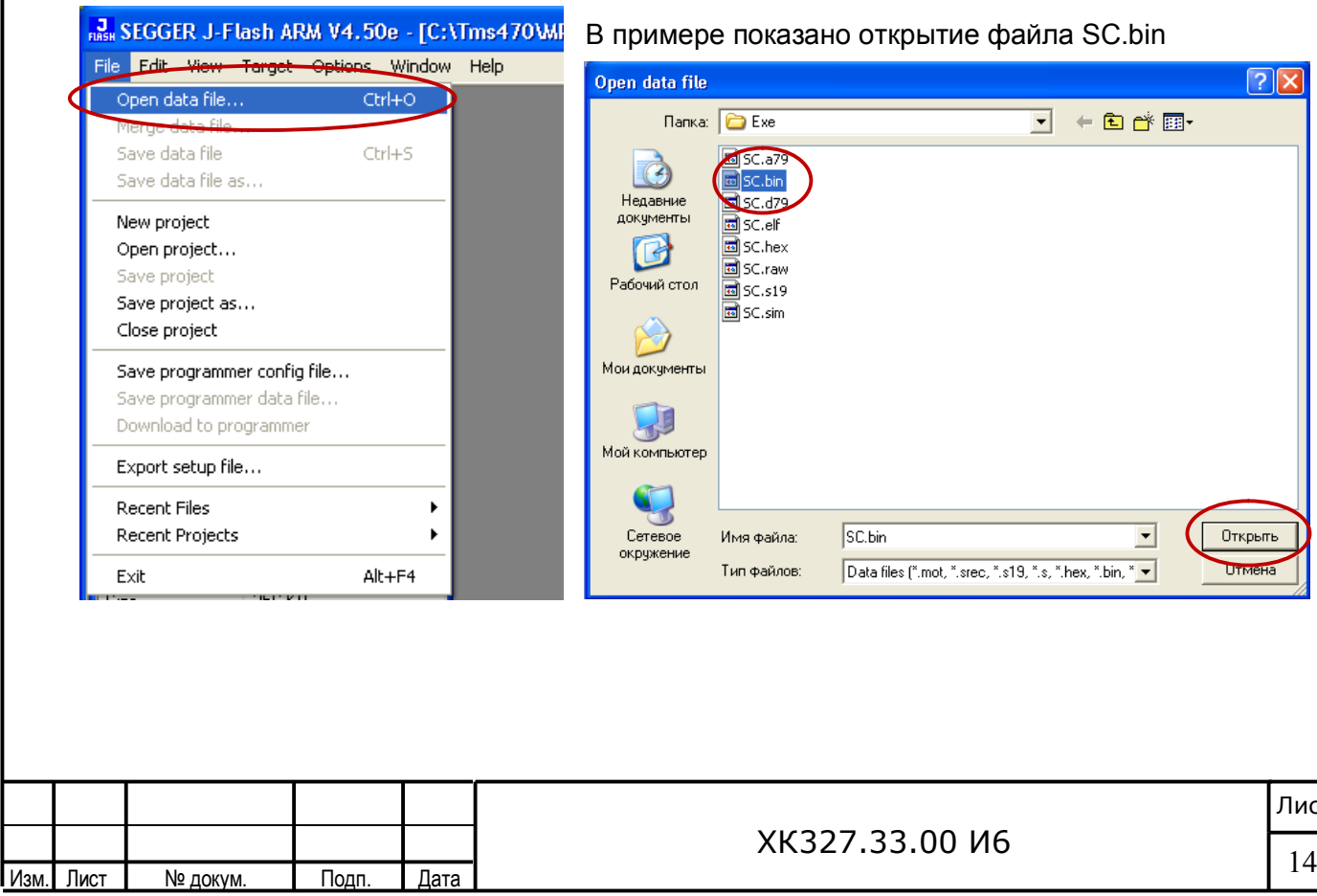

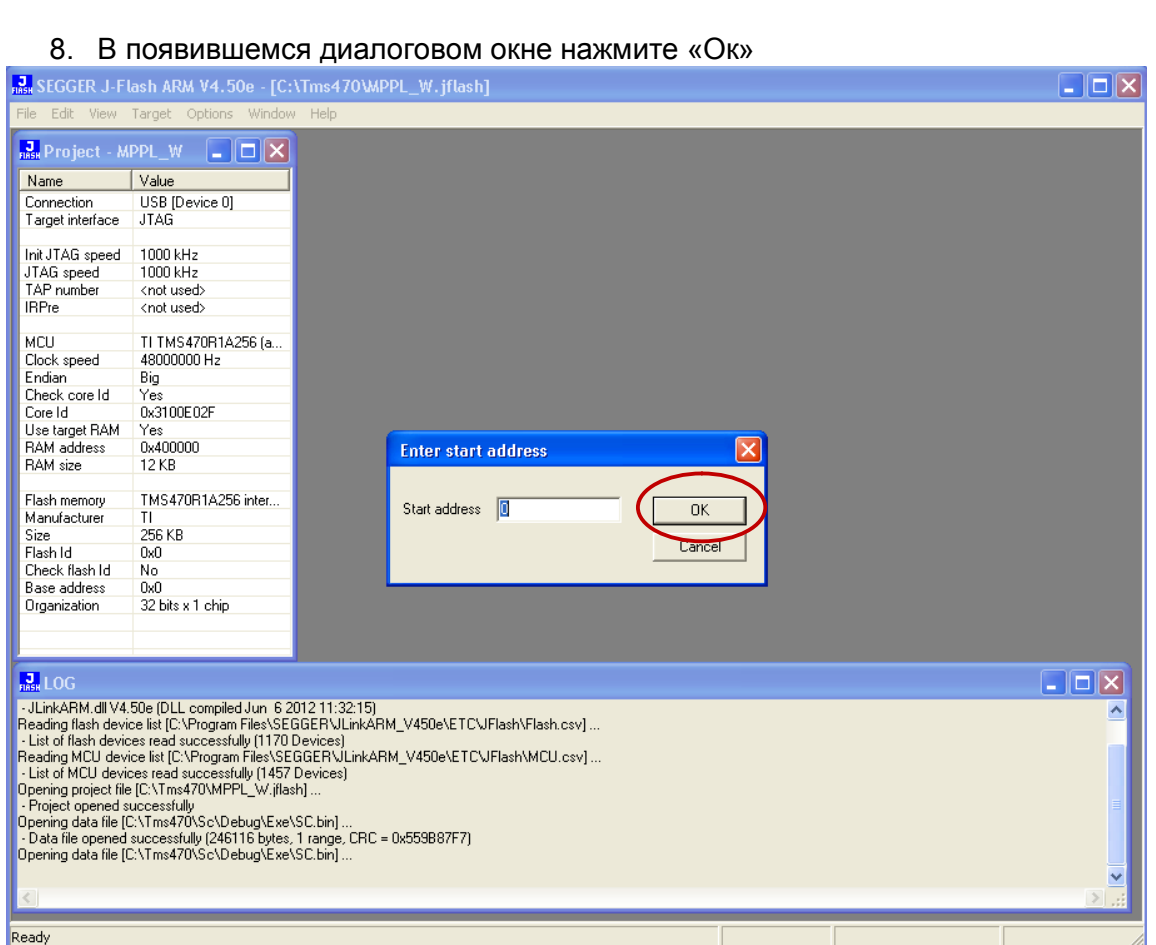

# 9. В проект будет загружен файл кода программы

<u>Изм.</u>

Лист

№ докум.

Подп.

Дата

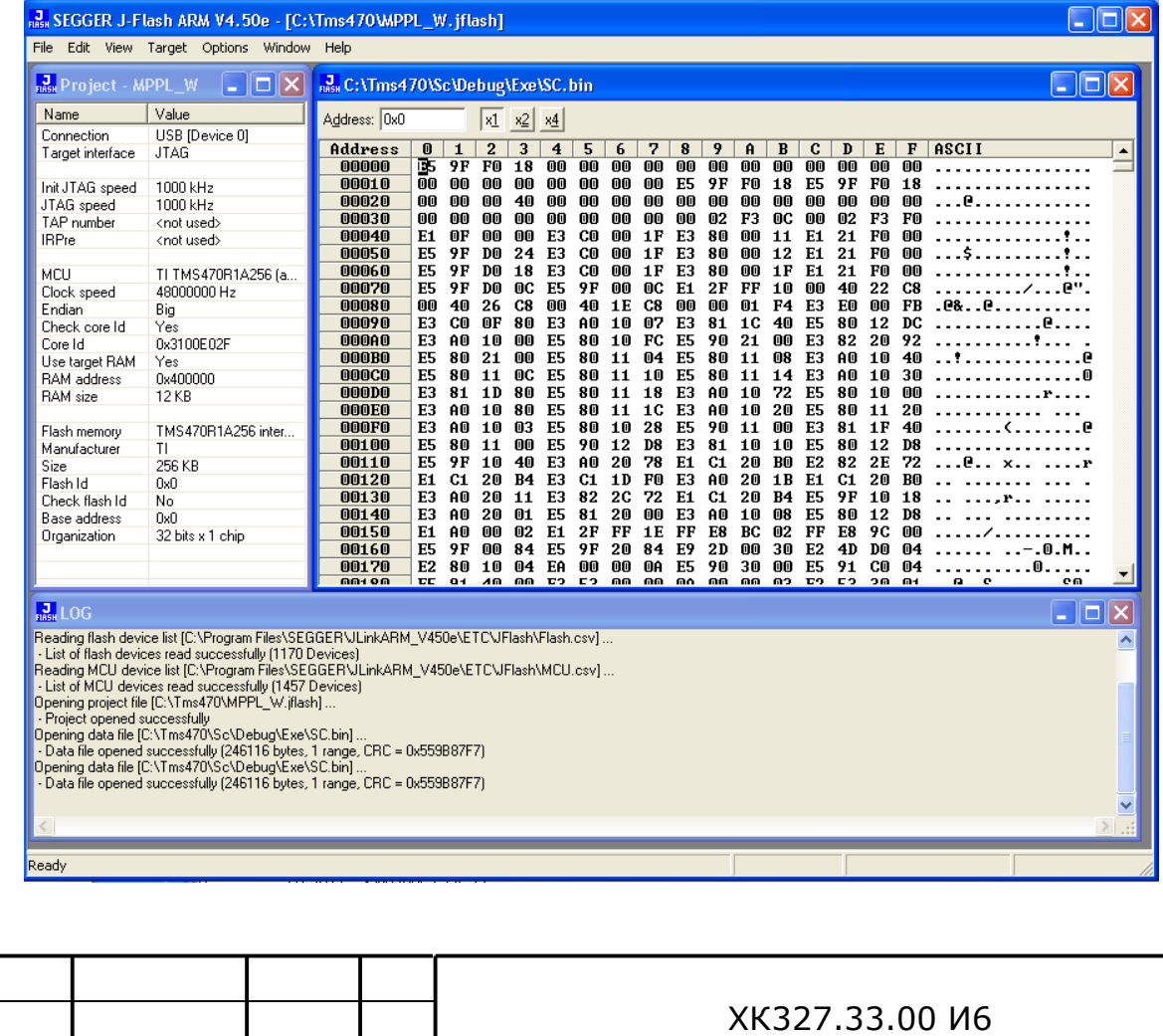

10. Выполните подключение к программатору, при успешном подключении будет выдано соответствующее сообщение в окне Log

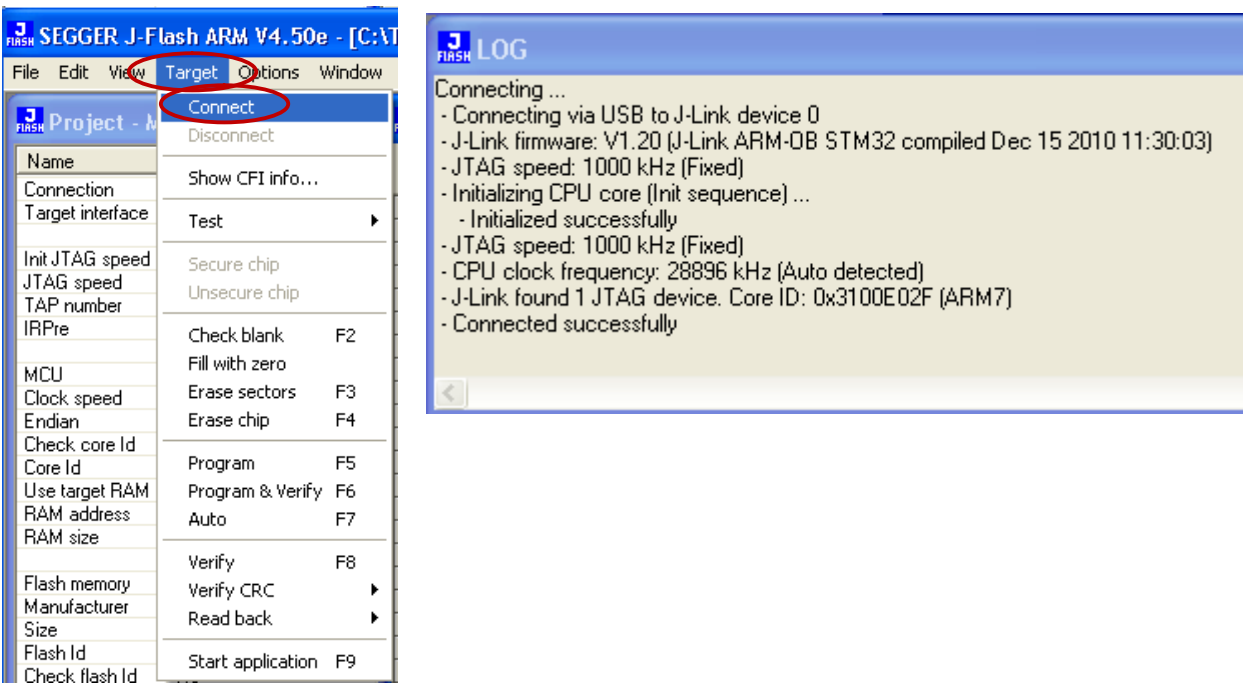

Если будет выполнена попытка подключения к обесточенному контролеру, может появиться сообщение вида

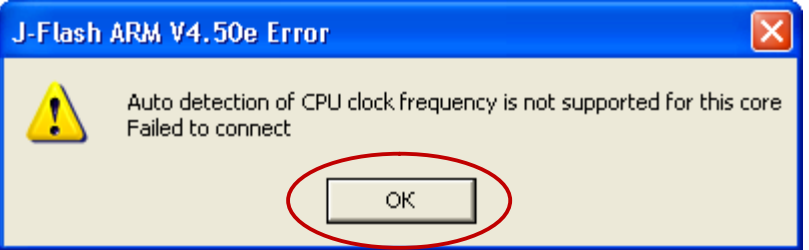

Нажмите «Ок», включите питание контроллера и повторите процедуру

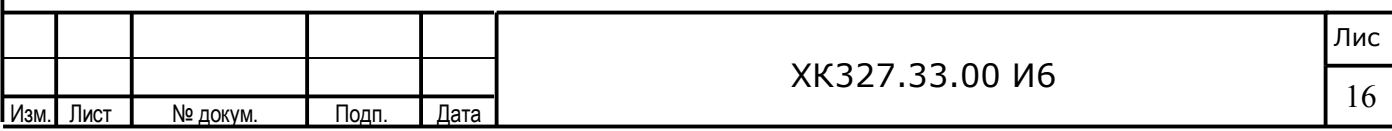

11. Запустите программирование контроллера и на сообщение о необходимости предварительного стирания флэш ответьте «Да»

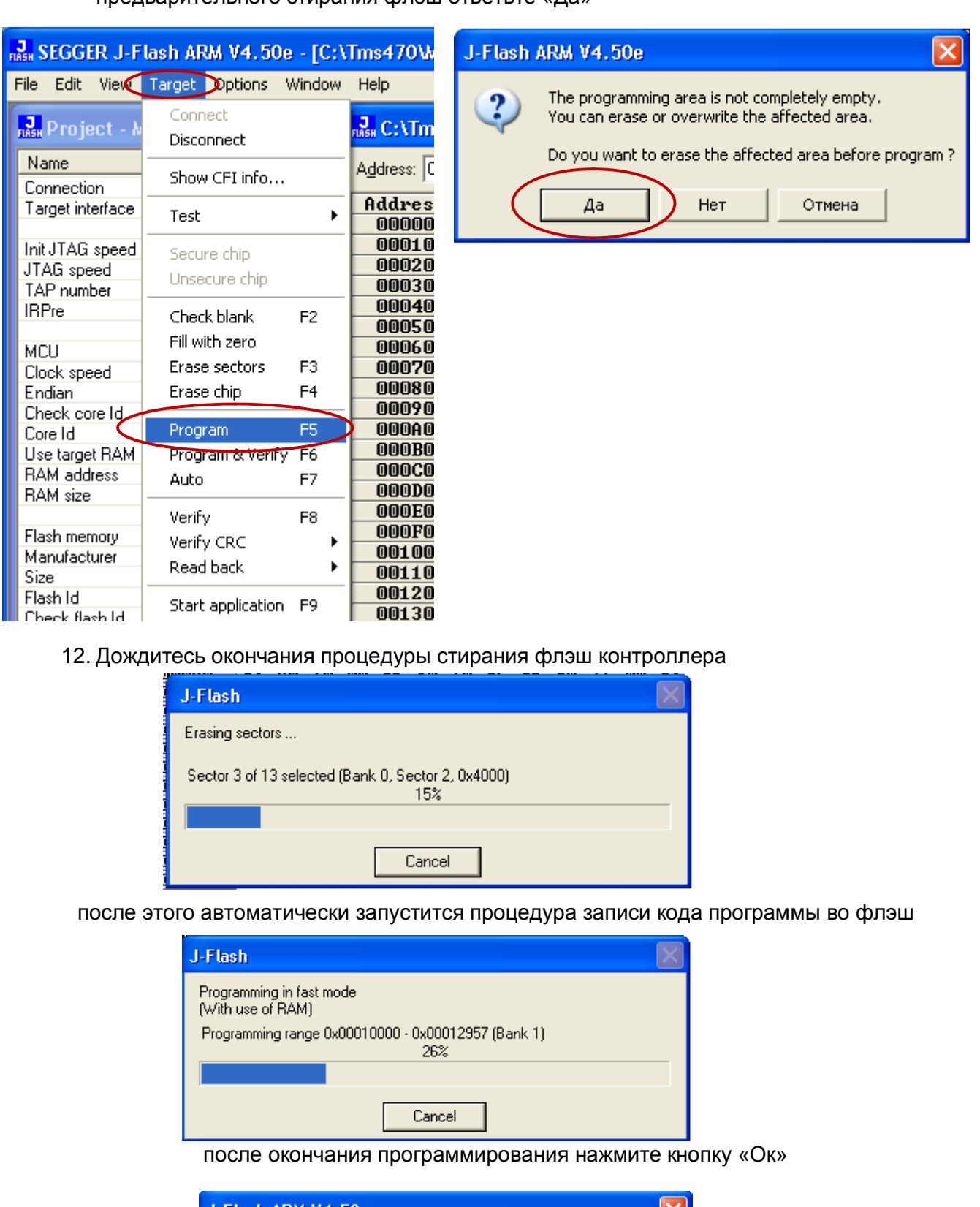

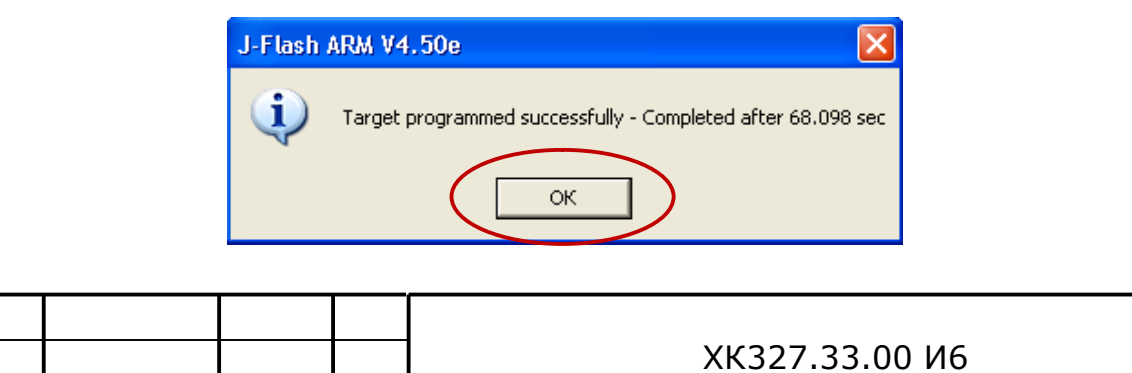

Изм. Лист

Подп.

Дата

№ докум.

Лис

## 13. Отключитесь от программатора через Target-Disconnect

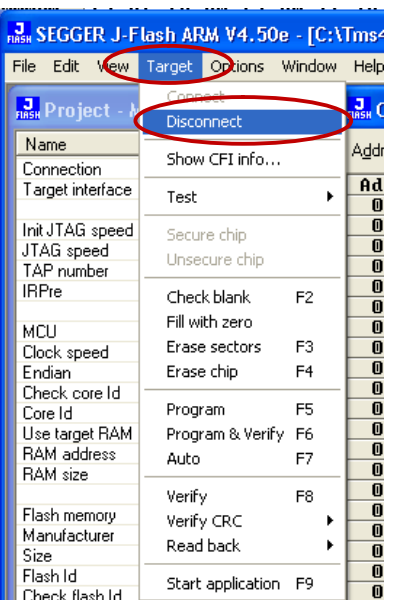

 $\mathbb{R}$ 

- 13. Выключите питание контроллера и дождитесь пока погаснет свечение всех светодиодных индикаторов на плате БЦП
- 14. Выньте из платы БЦП программатор (кабель USB при этом можно не отключать)
- 15. Повторите процедуру для очередного контроллера

> После включения контроллера с обновленным кодом программы на индикаторах 隐 появится код аварии «40», который сигнализирует о несоответствии контрольной суммы параметров. Данный код обязывает обслуживающий персонал перейти в режим программирования параметров станции и задать все необходимые параметры либо воспользоваться одним из нескольких предлагаемых профилей настроек по умолчанию инструкцию по программированию). После выполнения программирования  $(CM)$ параметров, код «40» выключится.

Перед включением лифта в работу установите джампер JMP1

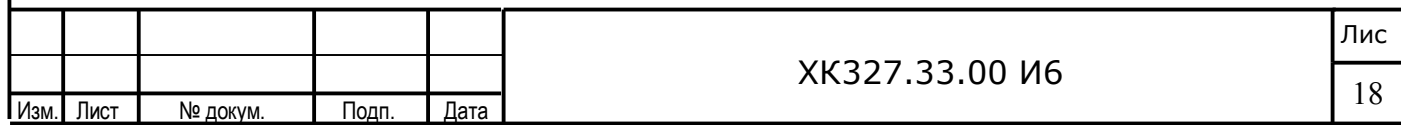

### 4.2 Обновление кода программы контроллера, установленного в станцию управления

1. Выключите станцию управления лифтом НКУ-МППЛ

2. Удалите джампер JMP1 «Программирование/Работа» на плате процессора. Не допускайте программирования контроллера с установленным джампером - это не влечет за собой повреждение оборудования, но может повлечь срабатывание защиты кода с автоматическим закрытием кода программы. В дальнейшем данный контроллер можно перепрограммировать только в условиях завода-изготовителя

3. В целях обеспечения безопасности отключите соединительные шлейфы между платой БЦП и ПГМ, либо обесточьте плату ПГМ, отключив кабель питания +24В от данной платы(тем самым обесточатся) цепи управления исполнительными ключами и устройствами

4. Установите надежно программатор в разъем ЈТаq (ХР1), не допускайте случайного отсоединения программатора от разъема

5. Подключите кабель USB из комплекта программатора к программатору DP ARM/Cortex-Lite и к персональному компьютеру

6. Включите станцию управления

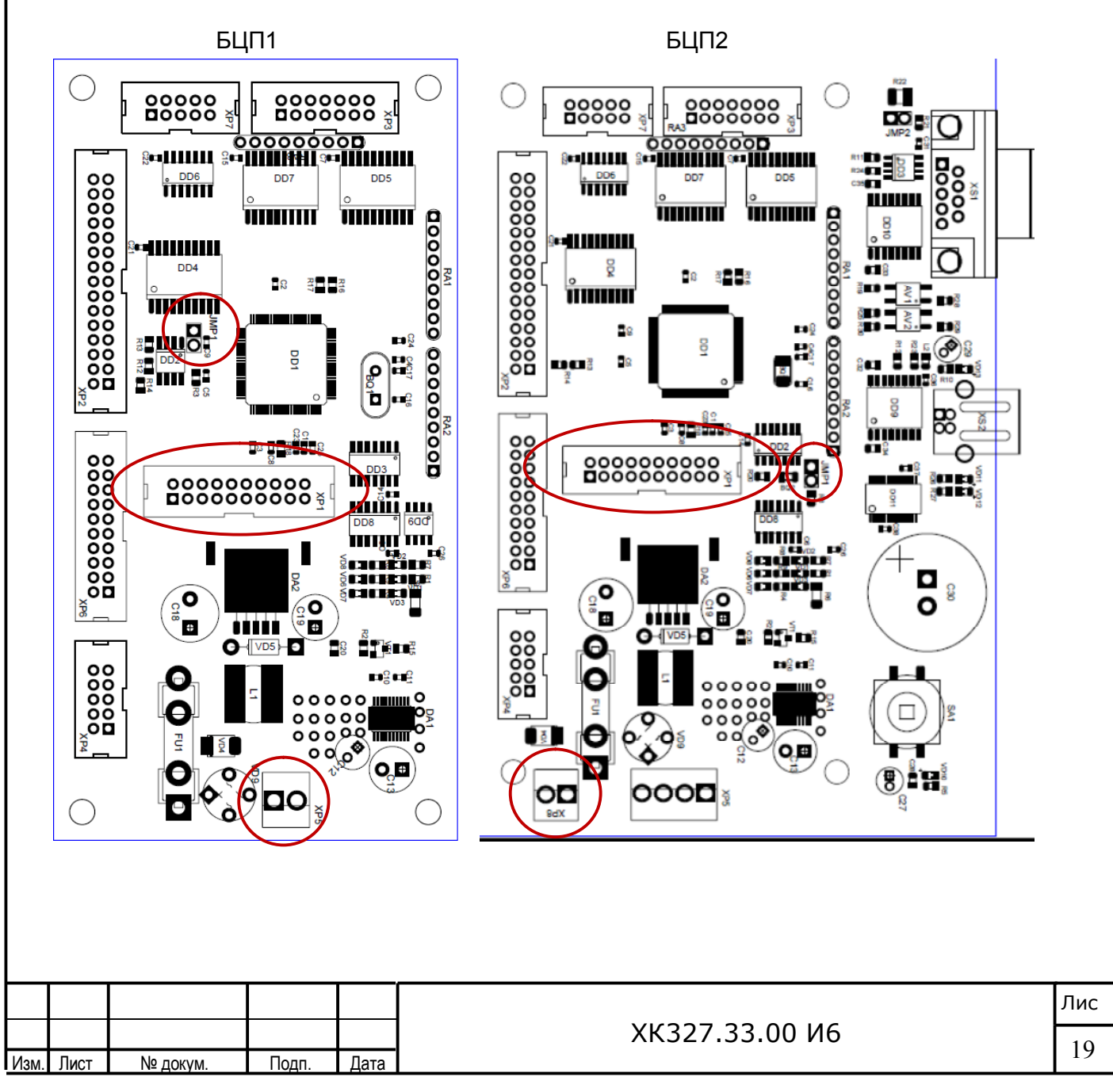

# 7. Запустите утилиту J-Flash ARM, перед Вами откроется окно

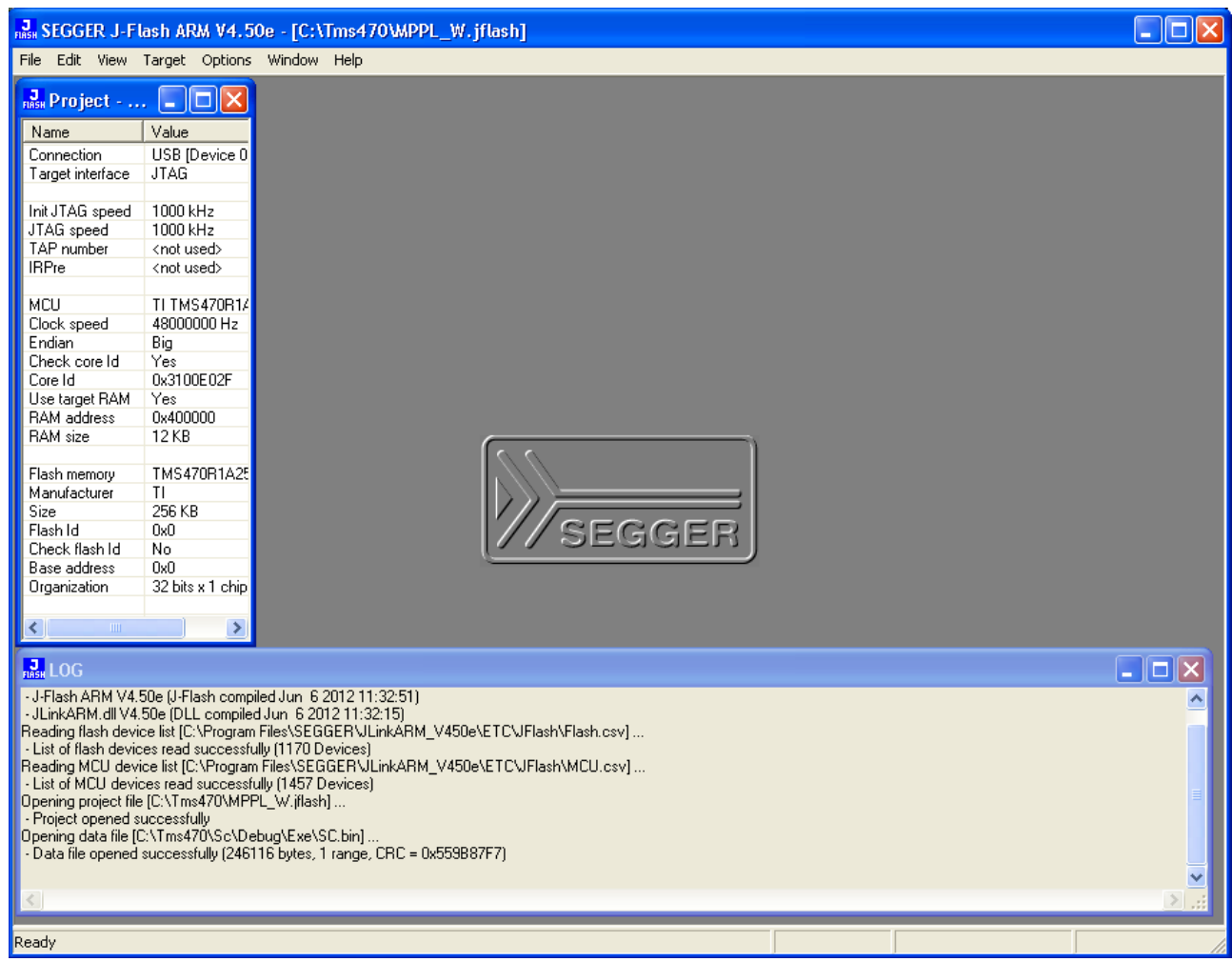

# 8. Откройте через меню File - Open data file... файл прошивки с расширением «bin»

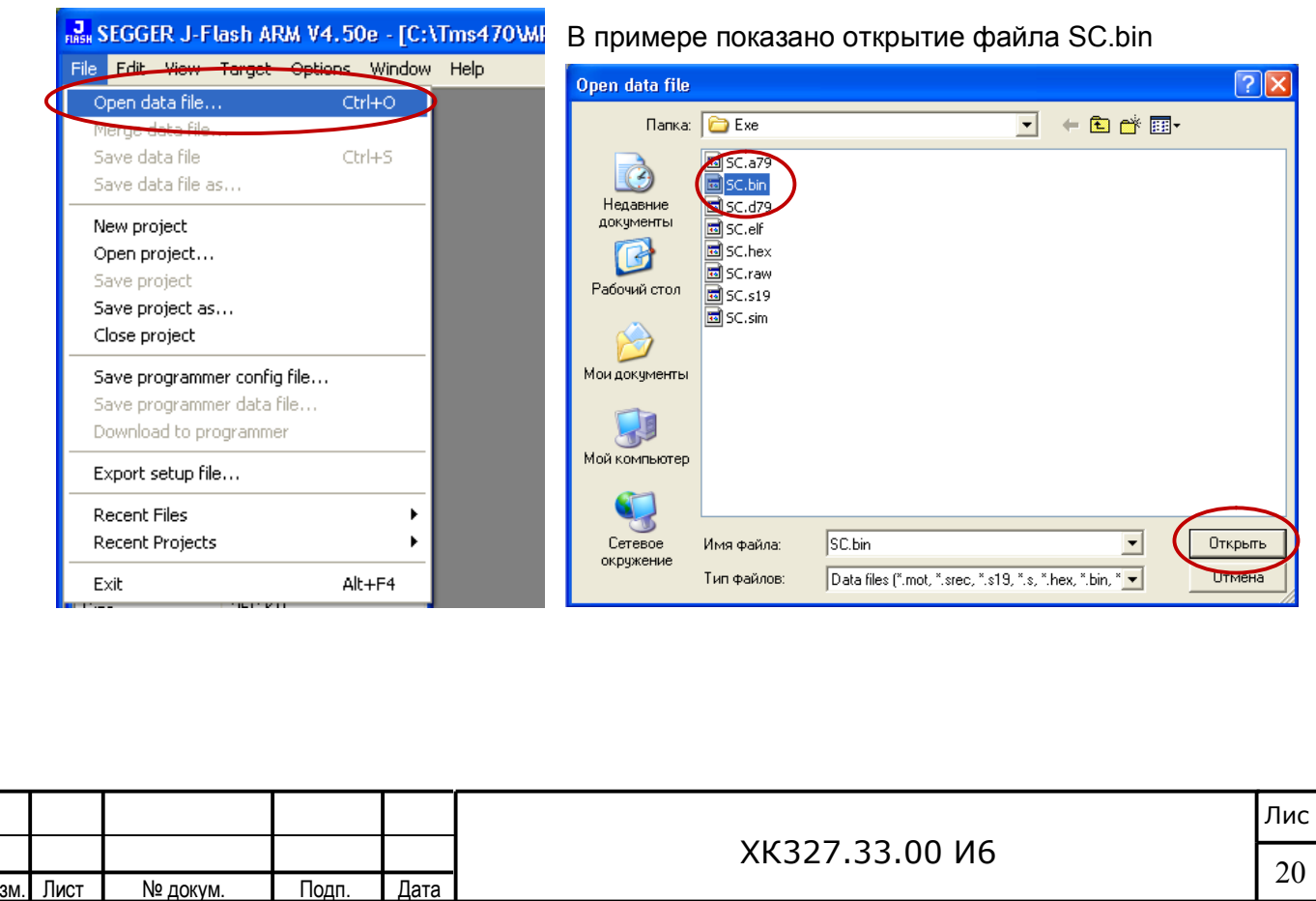

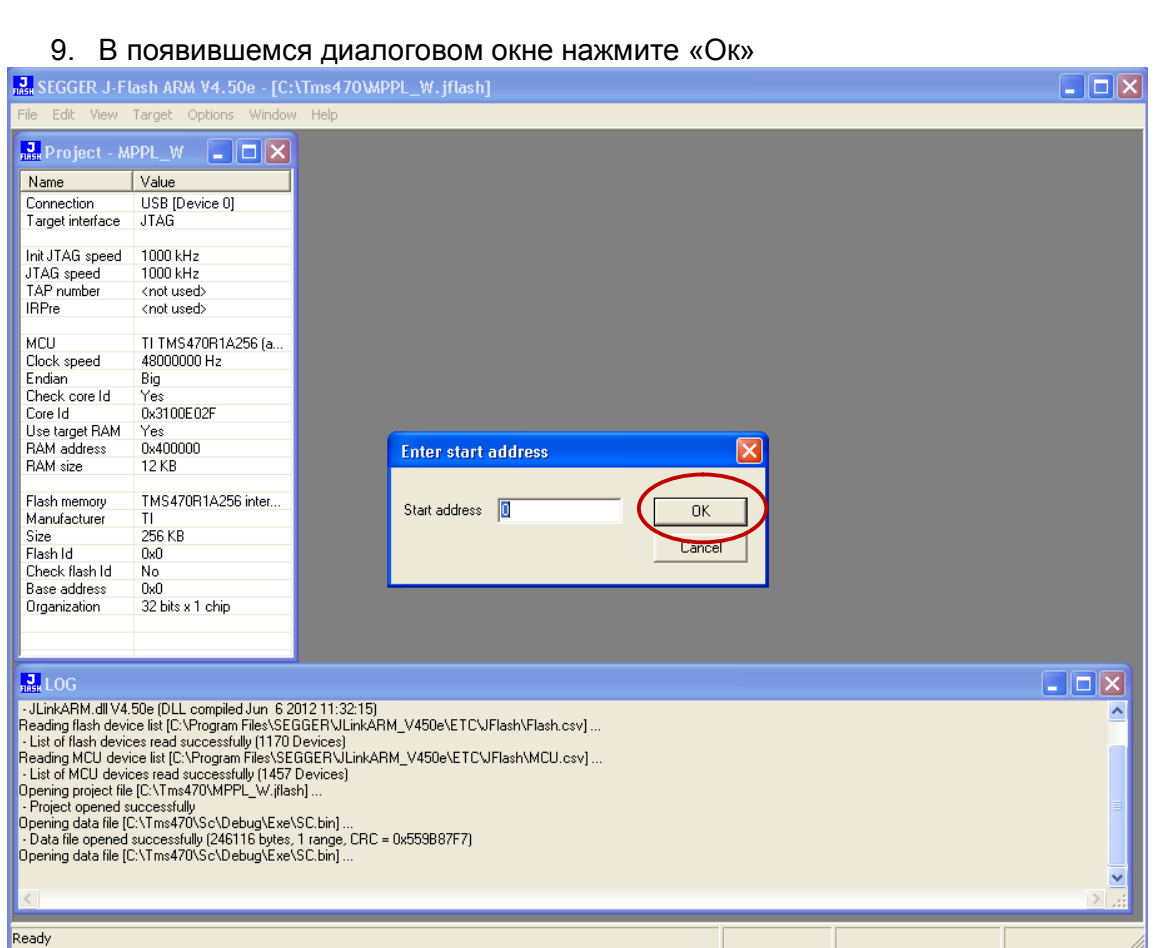

# 10. В проект будет загружен файл кода программы

<u>Изм.</u>

Лист

№ докум.

Подп.

Дата

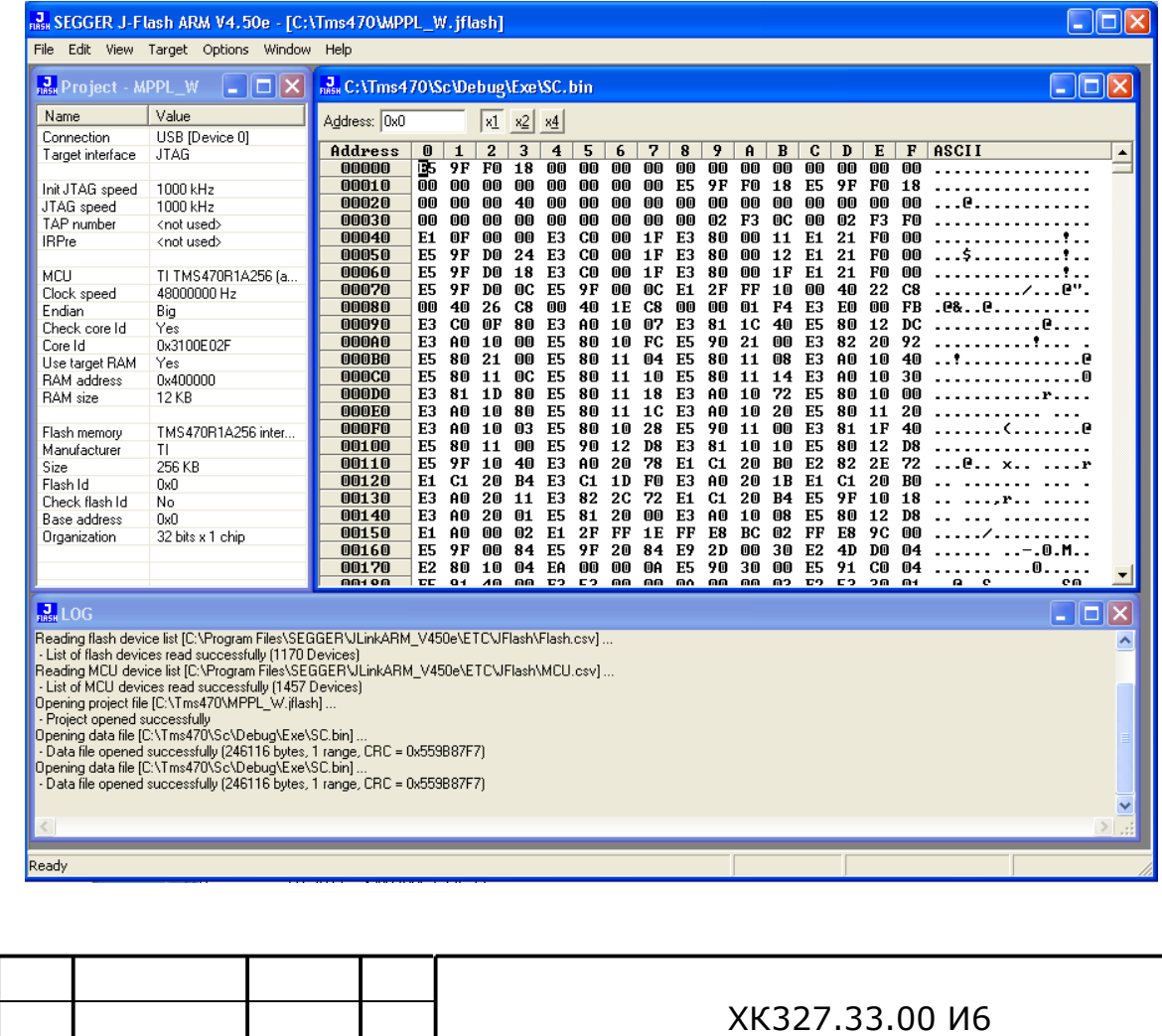

11. Выполните подключение к программатору, при успешном подключении будет выдано соответствующее сообщение в окне Log

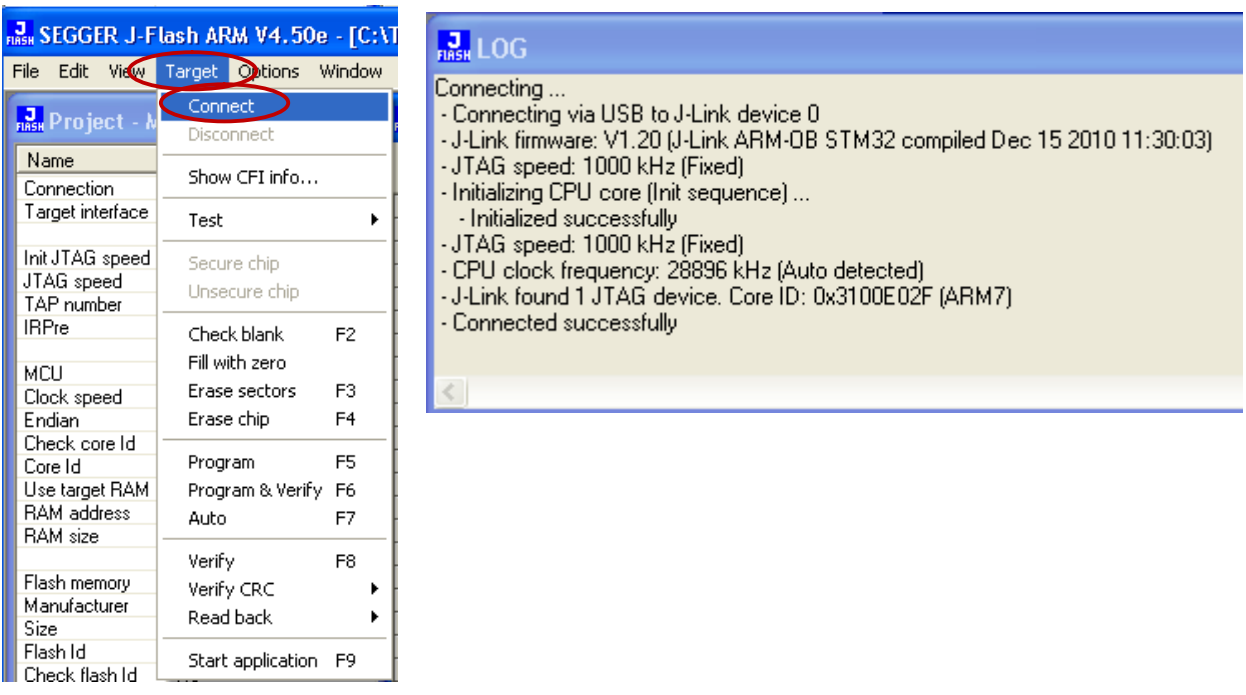

Если будет выполнена попытка подключения к обесточенному контролеру может появиться сообщение вида

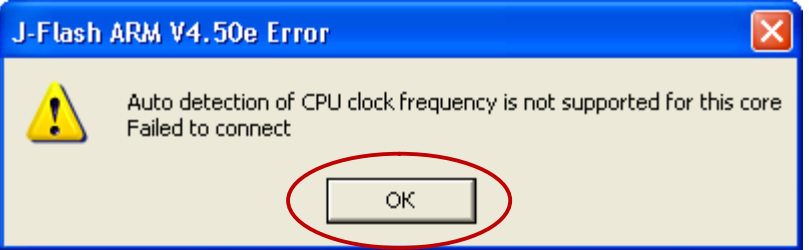

Нажмите «Ок», включите питание контроллера и повторите процедуру

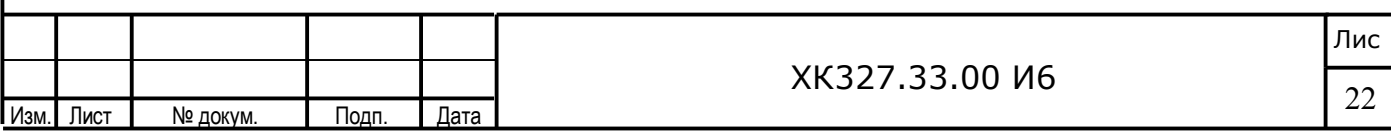

12. Запустите программирование контроллера и на сообщение о необходимости предварительного стирания флэш ответьте «Да»

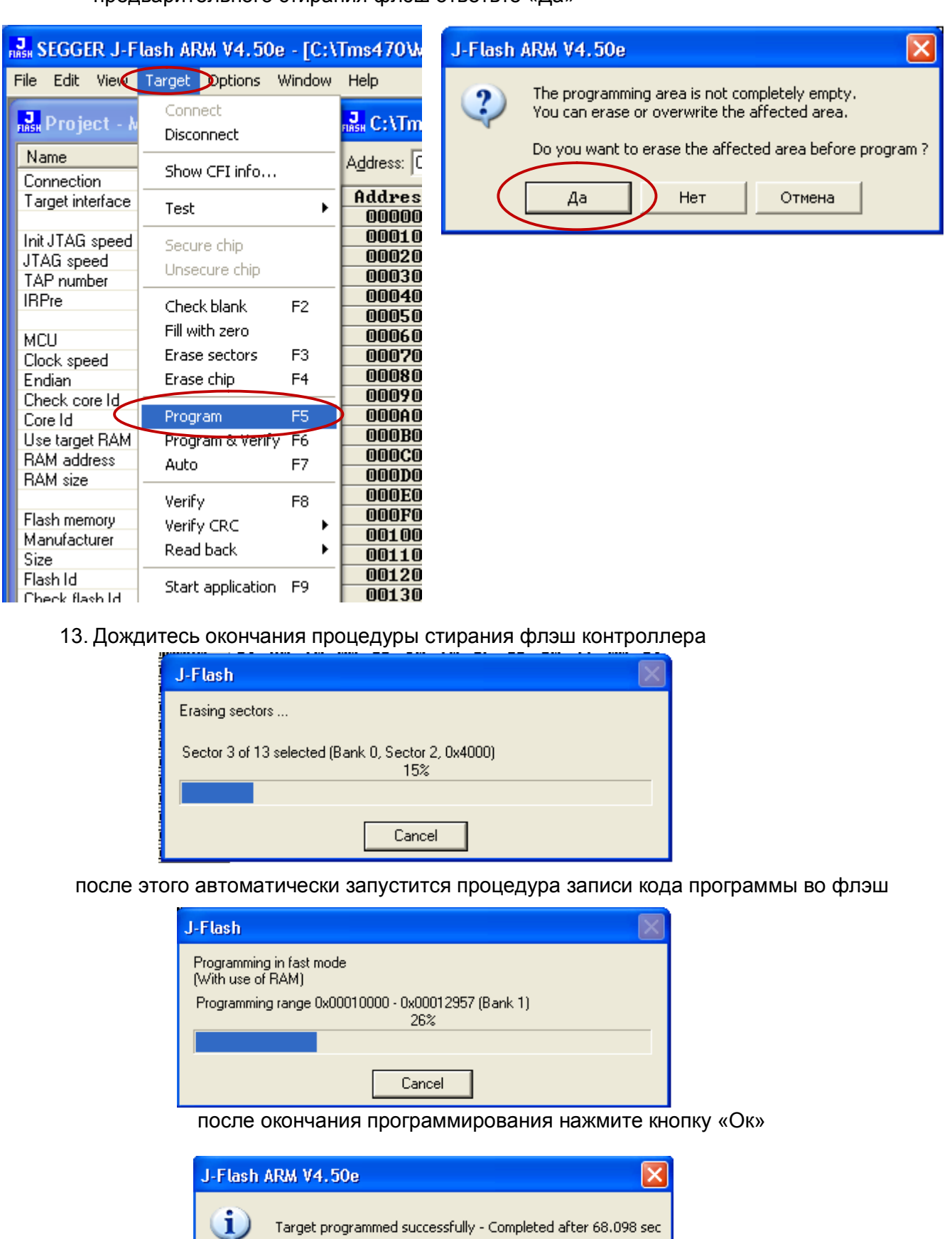

 $\overline{\mathsf{OK}}$ 

14. Отключитесь от программатора через Target-Disconnect

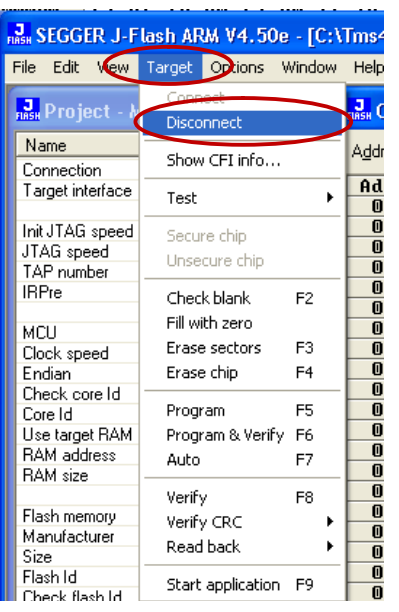

‼स्ध्र

15. Выключите станцию управления и дождитесь пока погаснет свечение всех светодиодных индикаторов на плате БЦП

16. Выньте из платы БЦП программатор (кабель USB при этом можно не отключать)

17. Повторите процедуру для очередного контроллера

После включения станции с контроллером с обновленным кодом программы на  $\mathbb{R}^2$ индикаторах появится код аварии «40», который сигнализирует о несоответствии контрольной суммы параметров. Данный код обязывает обслуживающий персонал перейти в режим программирования параметров станции и задать все необходимые параметры либо воспользоваться одним из нескольких предлагаемых профилей настроек умолчанию (см. инструкцию по программированию). После выполнения  $\overline{10}$ программирования параметров, код «40» выключится.

Перед включением лифта в нормальную работу установите джампер ЈМР1

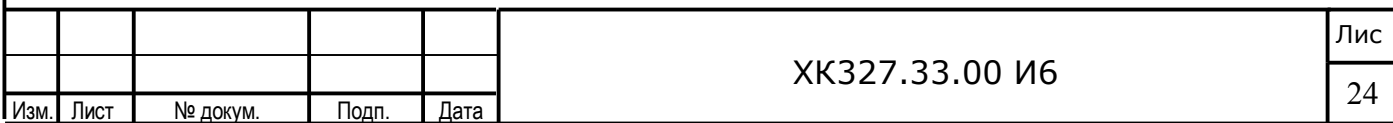

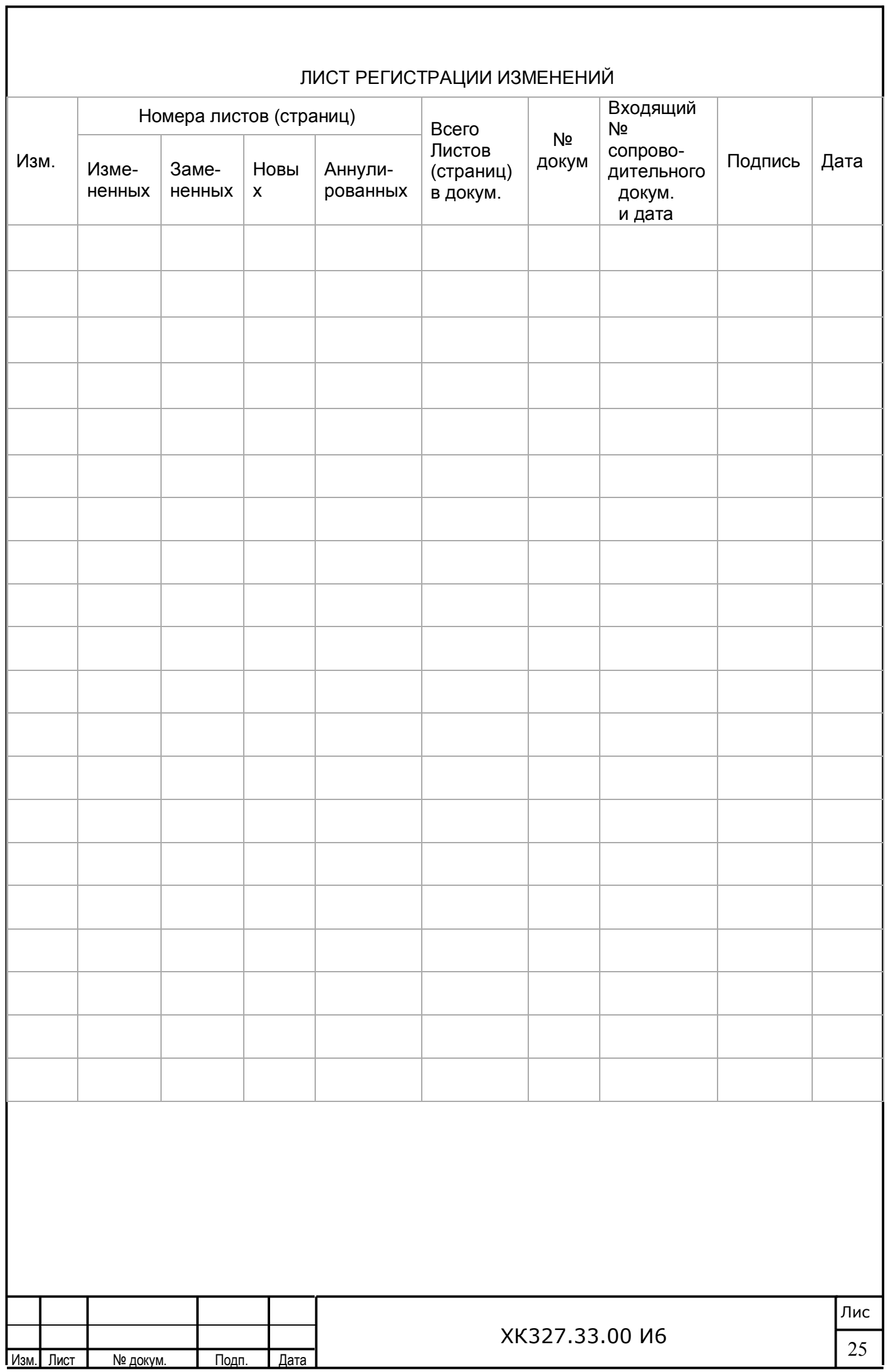